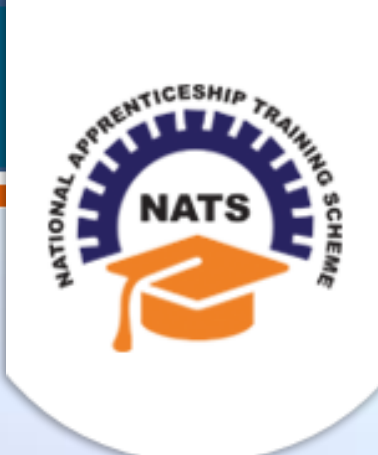

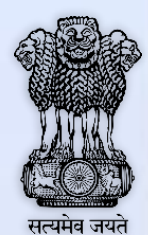

# **NATIONAL APPRENTICESHIP TRAINING SCHEME**

Instituted by Board of Apprenticeship and Training / Practical Training Ministry of Human Resource Development, Government of India

# ESTABLISHMENT USER MANUAL

*Version 1.1*

# **Copyright Information**

©2017 National Apprenticeship Training Scheme

# **Version History**

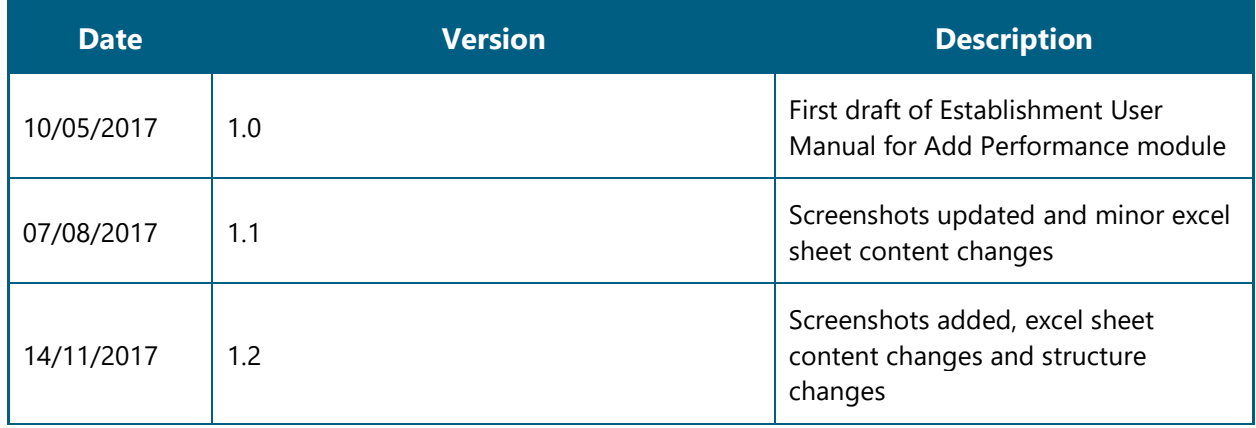

## **Table of Contents**

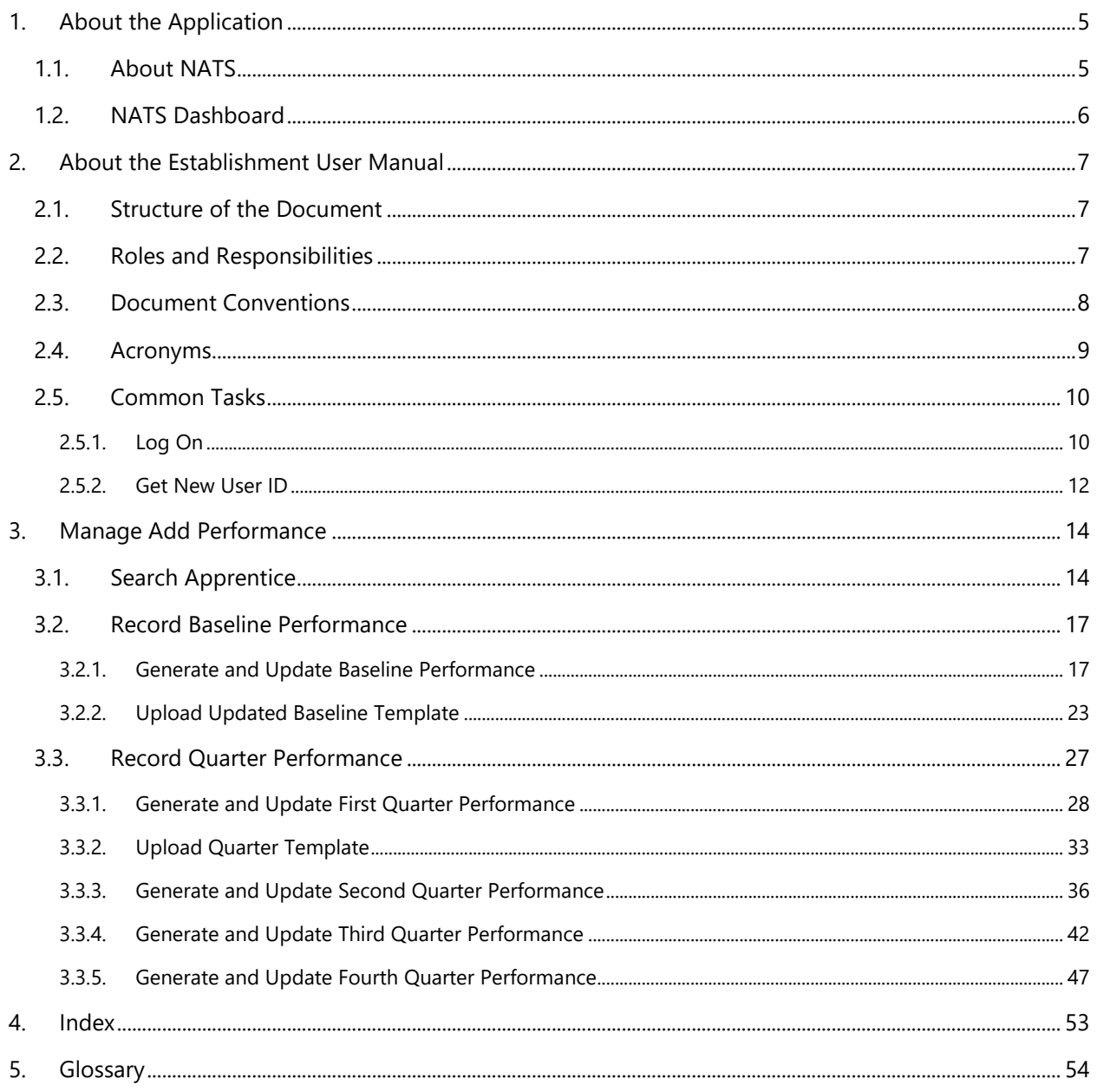

# <span id="page-4-0"></span>**1. About the Application**

The National Apprenticeship Training Scheme (NATS) portal allows stakeholders to gain detailed information on the Apprenticeship Training Scheme (ATS), and access services provided by the Board of Apprenticeship and Training (BOAT)/Board of Practical Training (BOPT). The stakeholders, such as Technical Institutions, Establishments (Central, State and Private Sector), Candidates and Employees of BOAT/BOPT can use the portal as described below:

- **Technical Institutions** can upload information about their students and view the details related to their selection, sponsorship and placement status in different industries or establishments. They can also view details of available training slots based on subject, branch and fields.
- **Establishments** can view information on how to enrol apprentices for the training scheme, receive notifications for new training positions and recruit apprentices, manage various reports posted to BOAT/BOPT, and submit apprenticeships, contracts, and claims.
- **Employees of BOAT/BOPT** can use the portal to send a list of candidates to industries or establishments for apprenticeship training, issue Registration Numbers and certificates, display list of industries with vacancies for apprenticeship training, view details on claims reimbursement, and send all correspondence related to NATS.
- **Candidates** or students can use the portal to enrol for the Apprenticeship Training, receive information on available Apprenticeship vacancies and their benefits, employment news, interview tips, and view information related to their reports and certificates.

The portal can also be used to provide insights related to Apprenticeship Training such as:

- budget requirements and costs
- manpower needs
- analysis of supply-demand pattern
- placement of apprentices
- utilisation of resources

## <span id="page-4-1"></span>**1.1. About NATS**

The National Apprenticeship Training Scheme in India was started by the Board of Apprenticeship and Training/Practical Training. It is a flagship programme from the Government of India, and undertaken by the Ministry of Human Resource Development. The programme is aimed at enhancing the employability of students by equipping technically qualified youth with practical knowledge and skills required in their respective field(s) of work.

As part of this programme, organisations and Training Managers provide year-long or six months relevant training to apprentices using well-developed training modules. The establishments can pay stipend amount greater than or equal to the minimum stipend amount fixed by the Government of India to the apprentices. The establishments are reimbursed with half of the minimum prescribed stipend amount.

The apprentices are trained at Central, State and Private organisations. At the end of the training programme, the apprentices are issued a Certificate of Proficiency by the Government of India. This certificate can be registered at all employment exchanges across India as valid employment experience. The apprentices are governed solely by the Apprentices Act, 1961.

# <span id="page-5-0"></span>**1.2. NATS Dashboard**

After logging into the NATS portal by using your login credentials generated during enrolment, you will see the following dashboard based on your access rights.

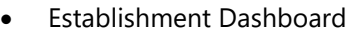

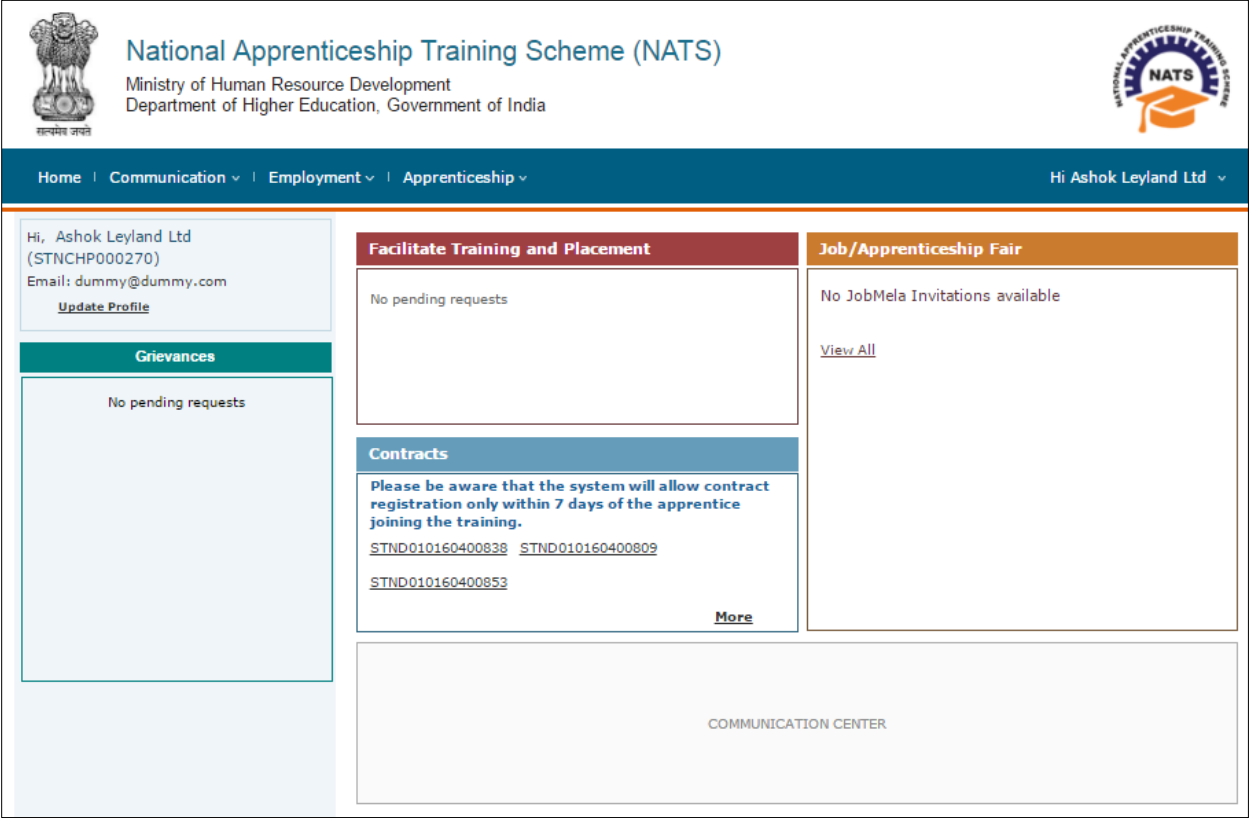

# <span id="page-6-0"></span>**2. About the Establishment User Manual**

## <span id="page-6-1"></span>**2.1. Structure of the Document**

The User Manual is divided into several chapters. Each chapter has an overview and a set of tasks.

### **Task Overview**

The task overview details why you need to perform a task, and how it is connected to the application or process workflow.

#### **Procedural Steps**

The procedural steps explain how to perform the task through a set of simple, step-by-step instructions. Screenshots are provided for reference.

Field description tables are added to explain the details of all the fields that is discussed in a task.

# <span id="page-6-2"></span>**2.2. Roles and Responsibilities**

The NATS portal can be accessed by four types of users — Educational Institutions, Establishments, BOAT/BOPT Officials and Candidates.

The following table provides details of tasks that each user role can perform in the NATS portal:

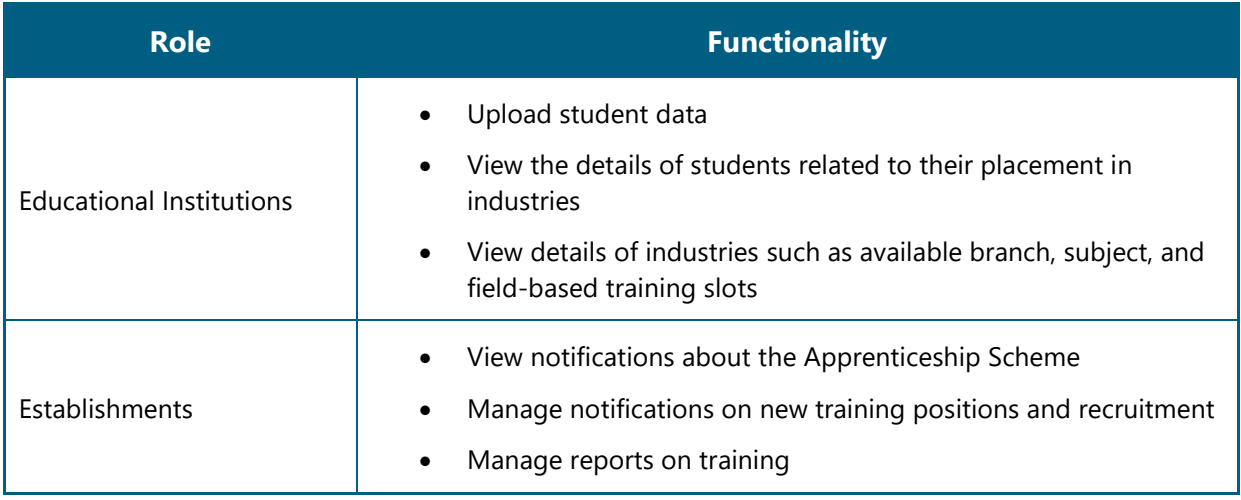

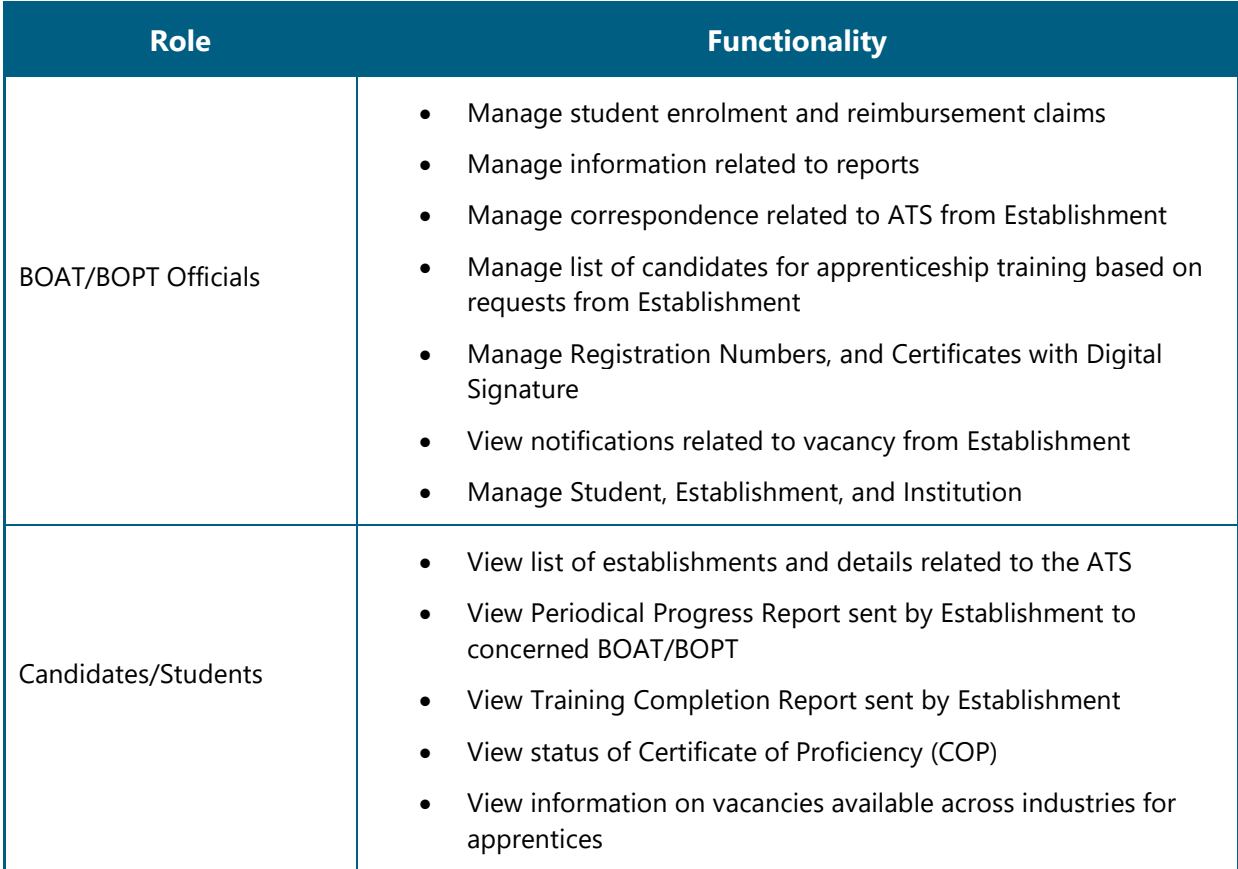

# <span id="page-7-0"></span>**2.3. Document Conventions**

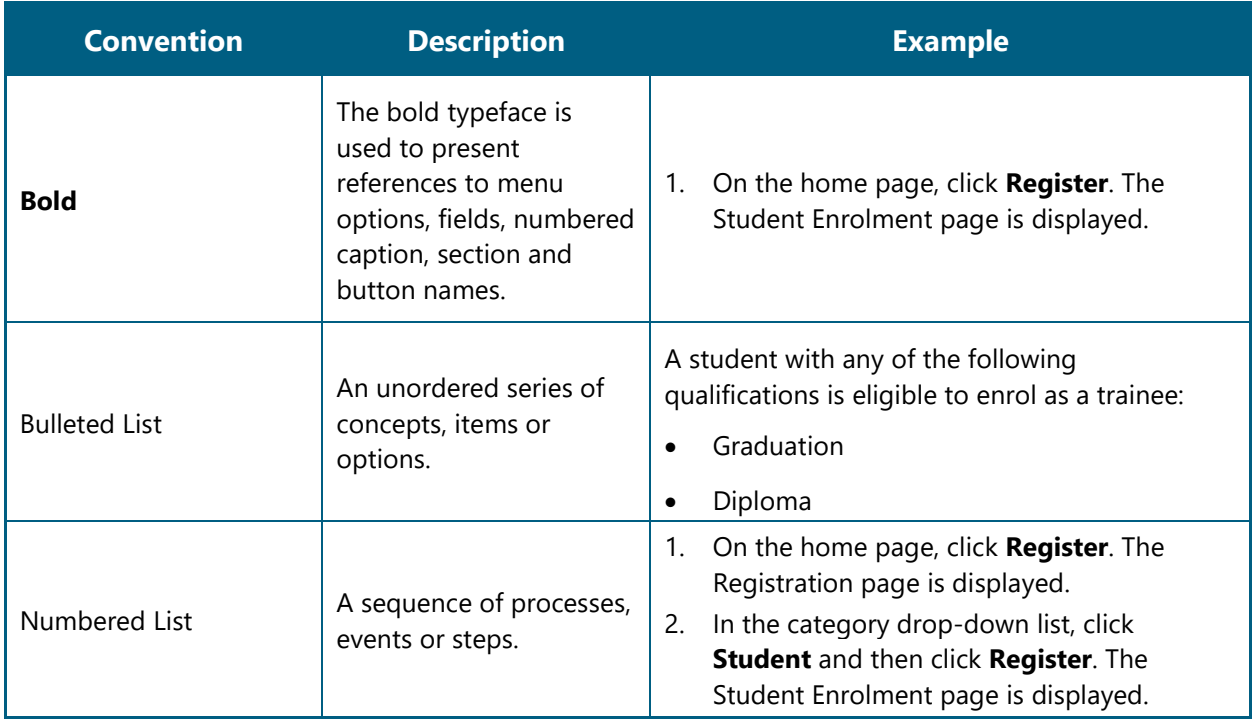

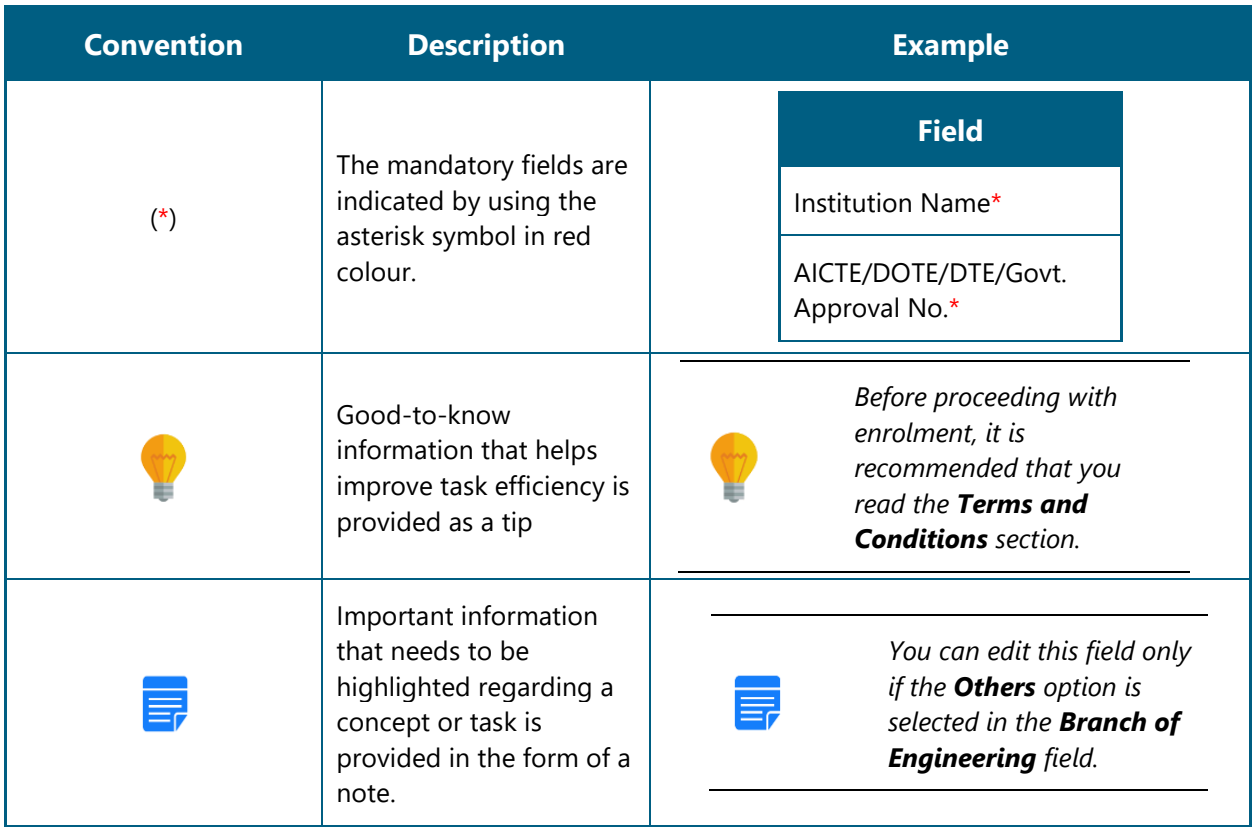

# <span id="page-8-0"></span>**2.4. Acronyms**

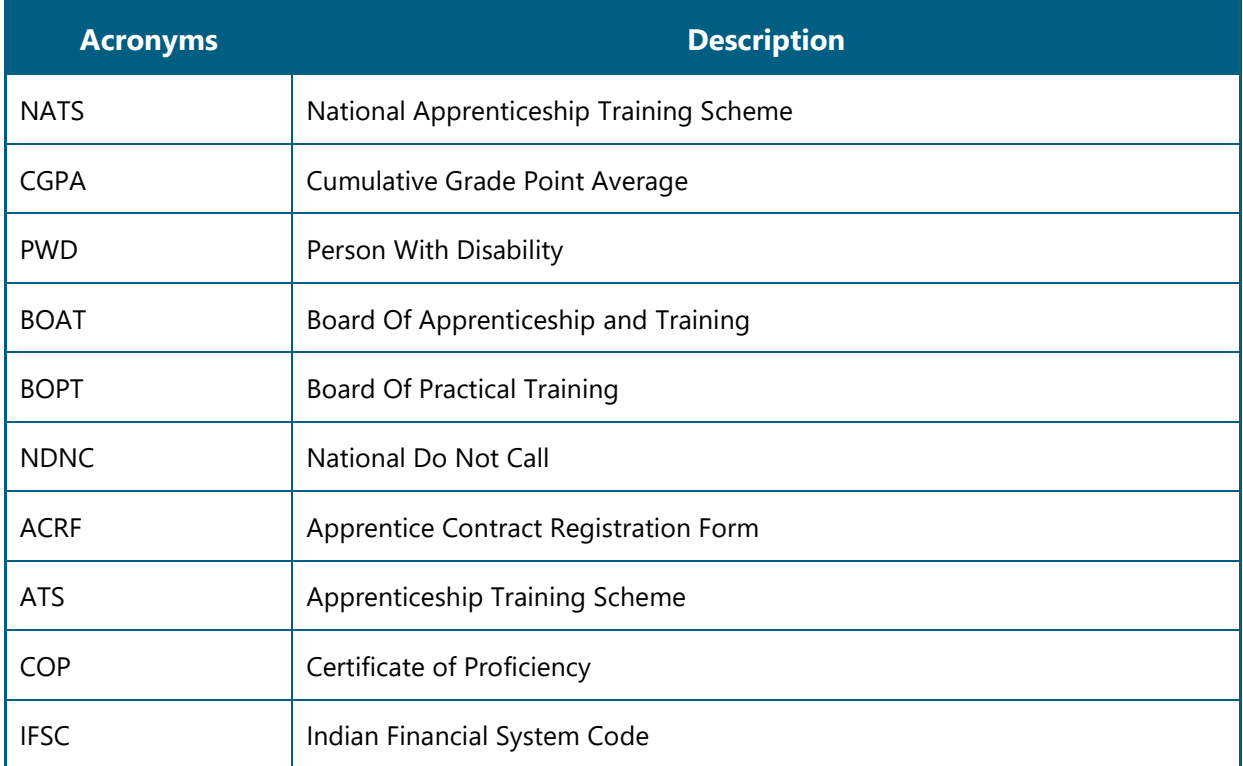

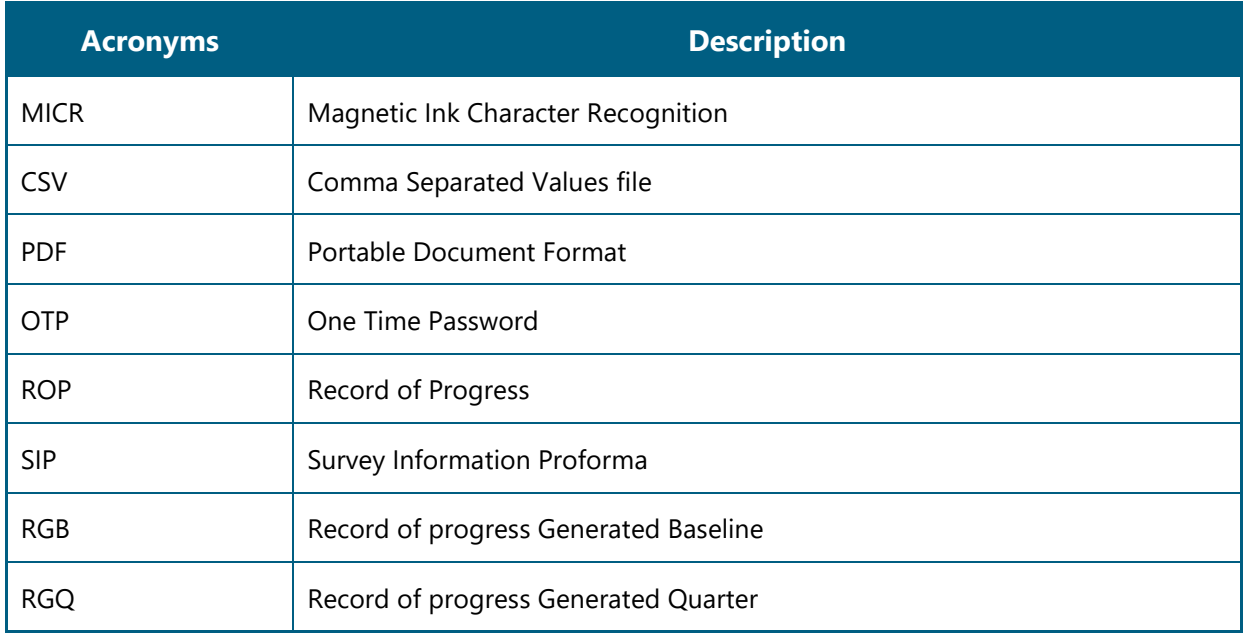

## <span id="page-9-0"></span>**2.5. Common Tasks**

Common tasks are the functions or tasks that you perform frequently across the NATS portal.

You can perform the following common tasks in the NATS portal:

- [Log On](#page-9-1)
- [Get New User ID](#page-11-0)

## <span id="page-9-1"></span>**2.5.1. Log On**

You can log on to the portal with your email ID or user ID and password and perform the tasks displayed on your dashboard. You can get these login credentials after enrolment. For more information about enrolling to NATS, see the **Establishment Enrolment User Manual**.

### **To log on to the portal**

1. On the **Home** page, click **Login**. The Login page is displayed.

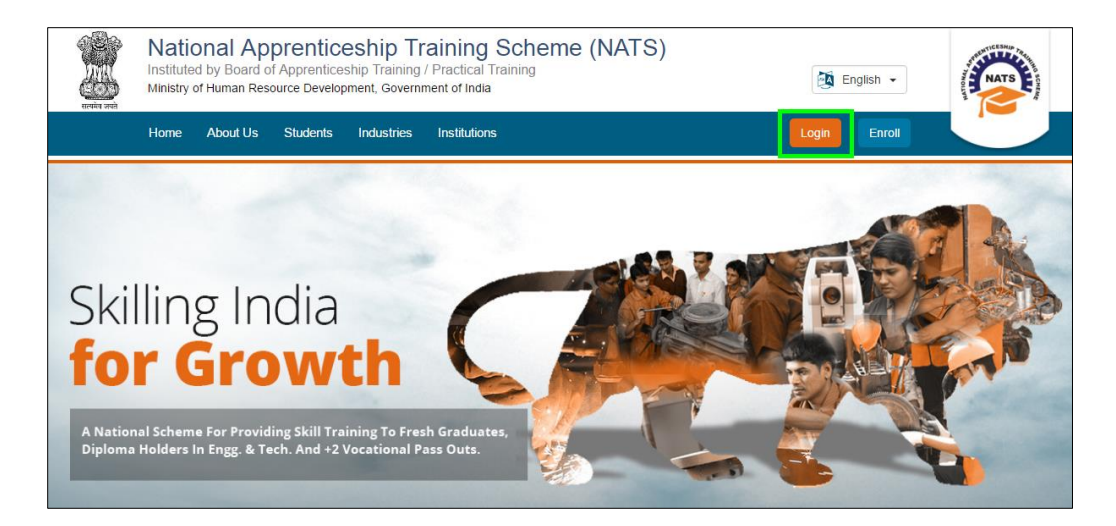

2. In the **EMAIL/USER ID** box, type your email ID or user ID.

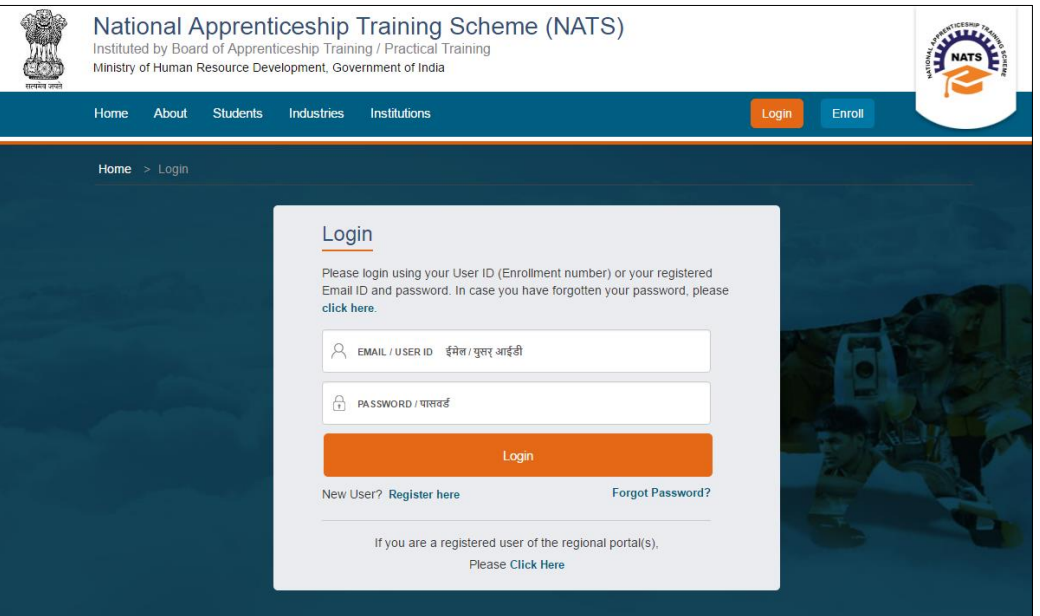

- 3. In the **PASSWORD** box, type your password.
- 4. Click **Login**. The Establishment dashboard is displayed.

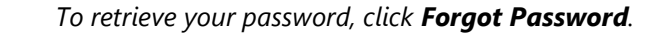

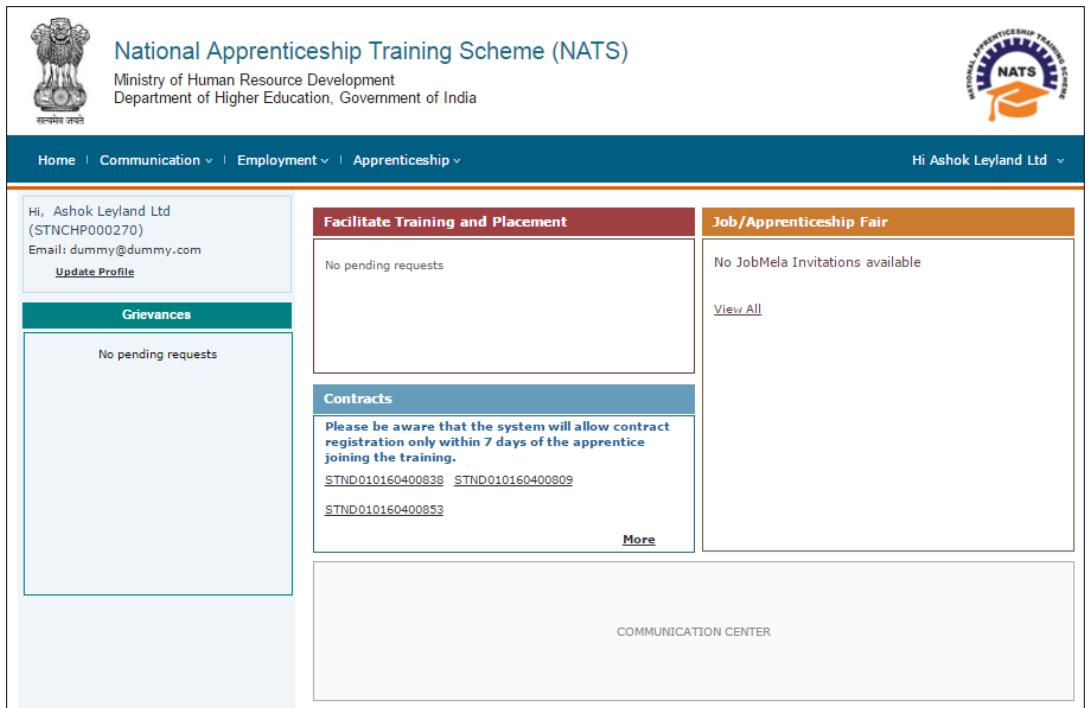

For information about your roles and responsibilities in the NATS portal, see Roles and [Responsibilities.](#page-6-2)

### <span id="page-11-0"></span>**2.5.2. Get New User ID**

If you have enrolled on any of the BOAT/BOPT regional portals previously, you will require a new user ID to access the new NATS portal. You can get a new user ID to log on to the portal by providing your old user ID, password and your state of residence.

### **To get a new user ID**

1. On the **Home** page, click **Login**. The Login page is displayed.

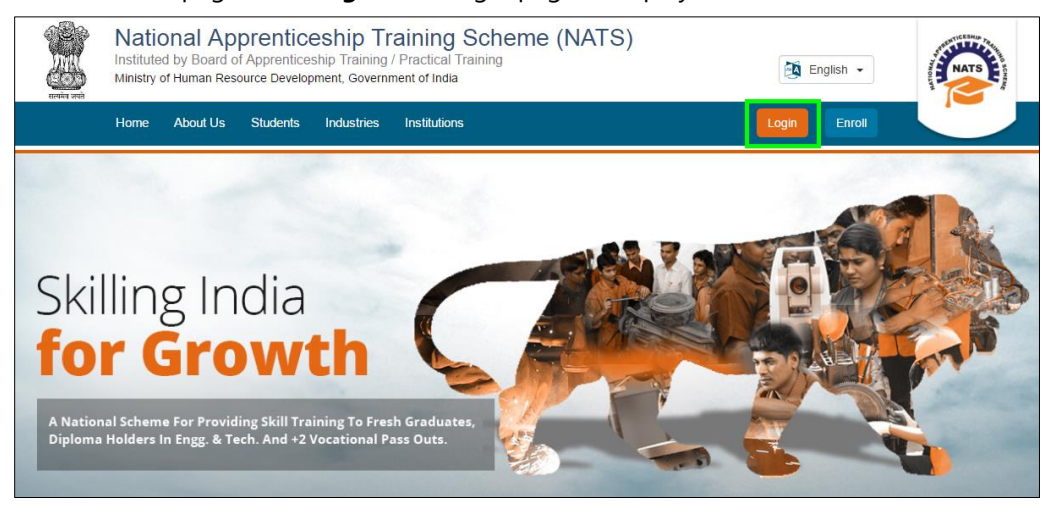

2. Click **Click Here**. The related fields are displayed.

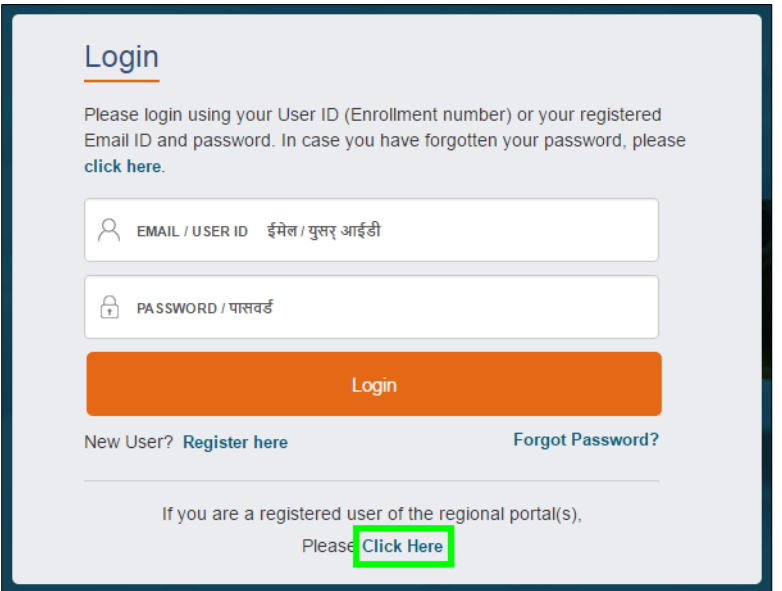

3. In the **OLD USER ID** box, type your old user ID.

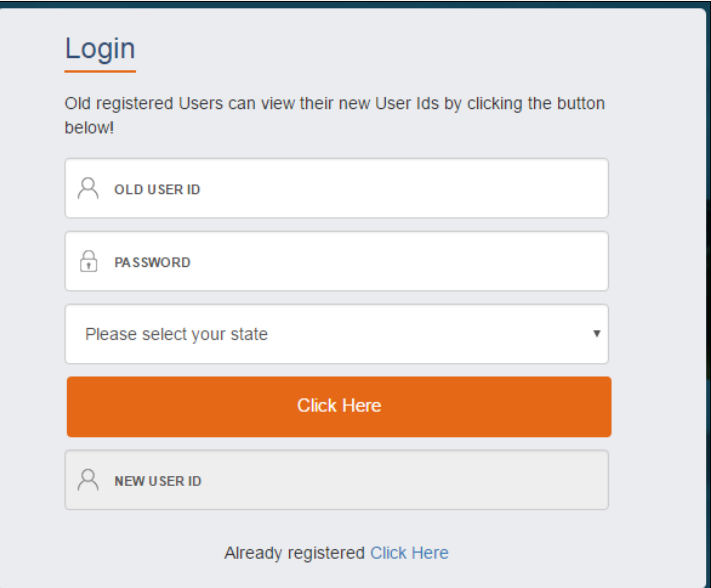

- 4. In the **PASSWORD** box, type your password.
- 5. In the **state** drop-down list, click your state of residence and then click **Click Here**. The newly generated user ID is displayed in the **NEW USER ID** area.

# <span id="page-13-0"></span>**3.Manage Add Performance**

You can use the **Add Performance** module to search for apprentice and record their baseline and quarterly performance details in an Excel Worksheet template. You can record performance details only for apprentices who started apprenticeship training from March 2017.

Using your login credentials, you can view the dashboard and perform the tasks based on your access rights.

This section contains the following topics:

- [Search Apprentice](#page-13-1)
- Record [Baseline Performance Details](#page-16-0)
- **•** [Record Quarter Performance Details](#page-26-0)

# <span id="page-13-1"></span>**3.1. Search Apprentice**

You can search for an apprentice to record performance scores. However, you can only search for those apprentices who started their training from March 2017.

### **To search for an apprentice**

- 1. Log in to the portal and view the dashboard. For more information, see the [Log On](#page-9-1) section.
- 2. Point to **Apprenticeship**, then point to **Add Performance,** and click **Contracts (created) from 2017- 2018 financial year**. The Apprentice Performance page is displayed.

*You can add performance details for apprentices who joined "before March 2017" by selecting the Contracts (created) till 2016-2017 Financial Year module.*

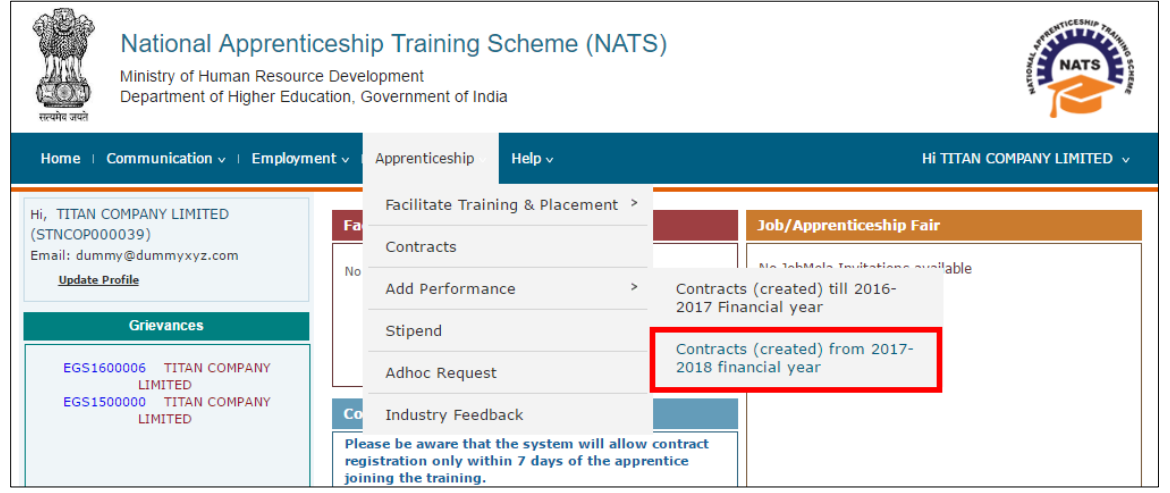

3. In the **From Date** and **To Date** fields, click  $\boxed{\blacksquare}$  to select a date range between which the required apprentices registered on the NATS portal.

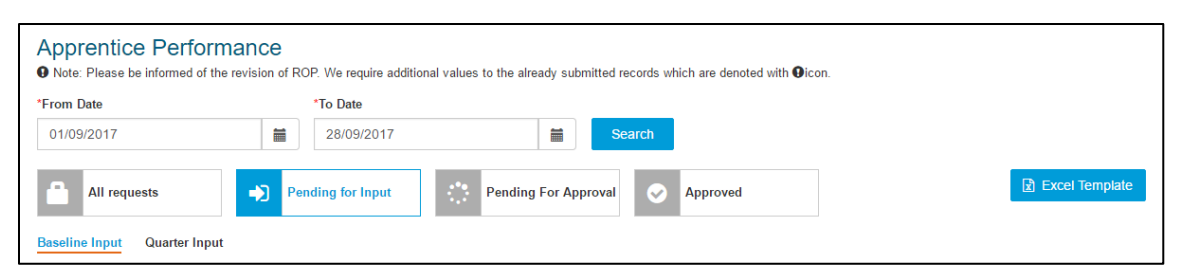

4. Click **Search**. The search results are displayed. For more information about the fields, refer the following table.

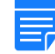

*To filter the search results, in the Search box, type the full or partial entry related to the required apprentice record.*

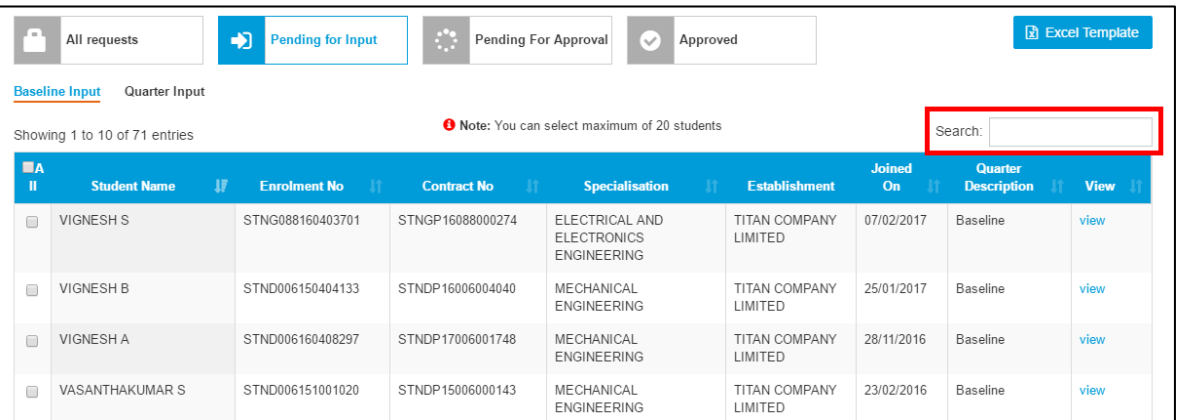

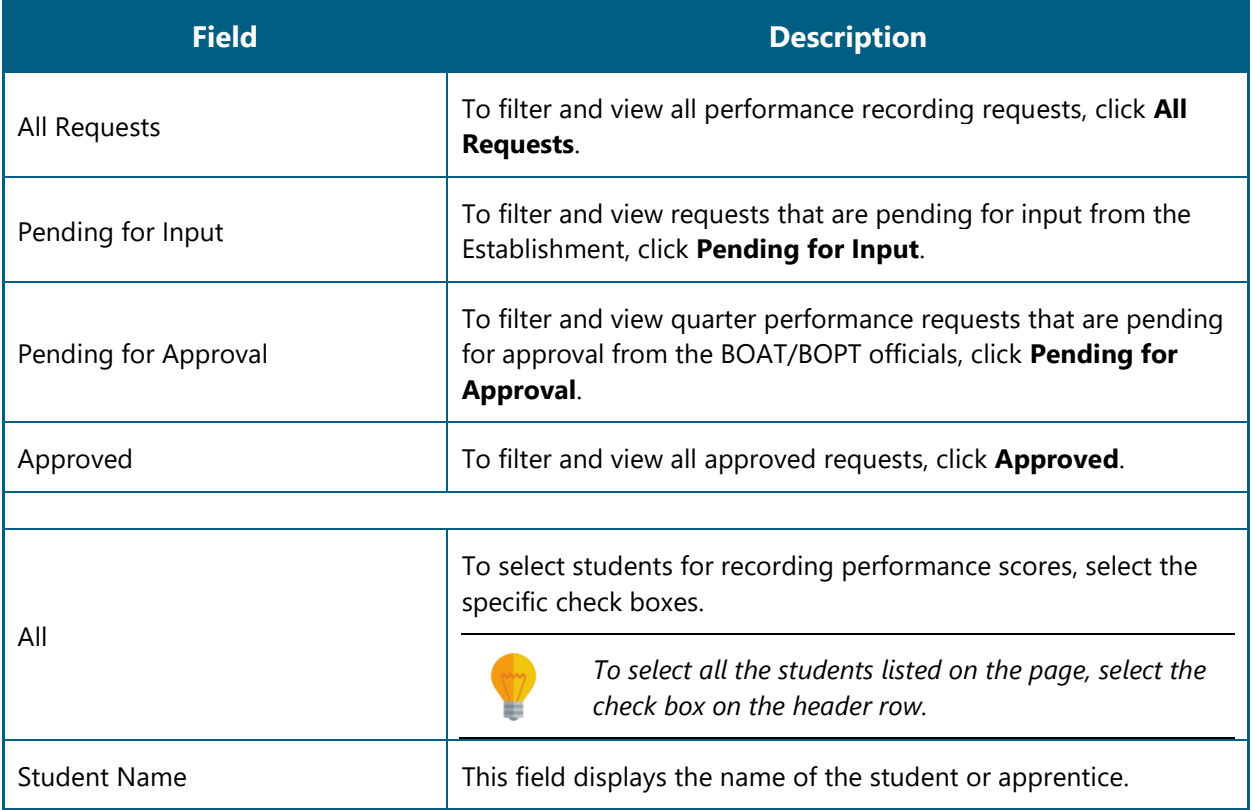

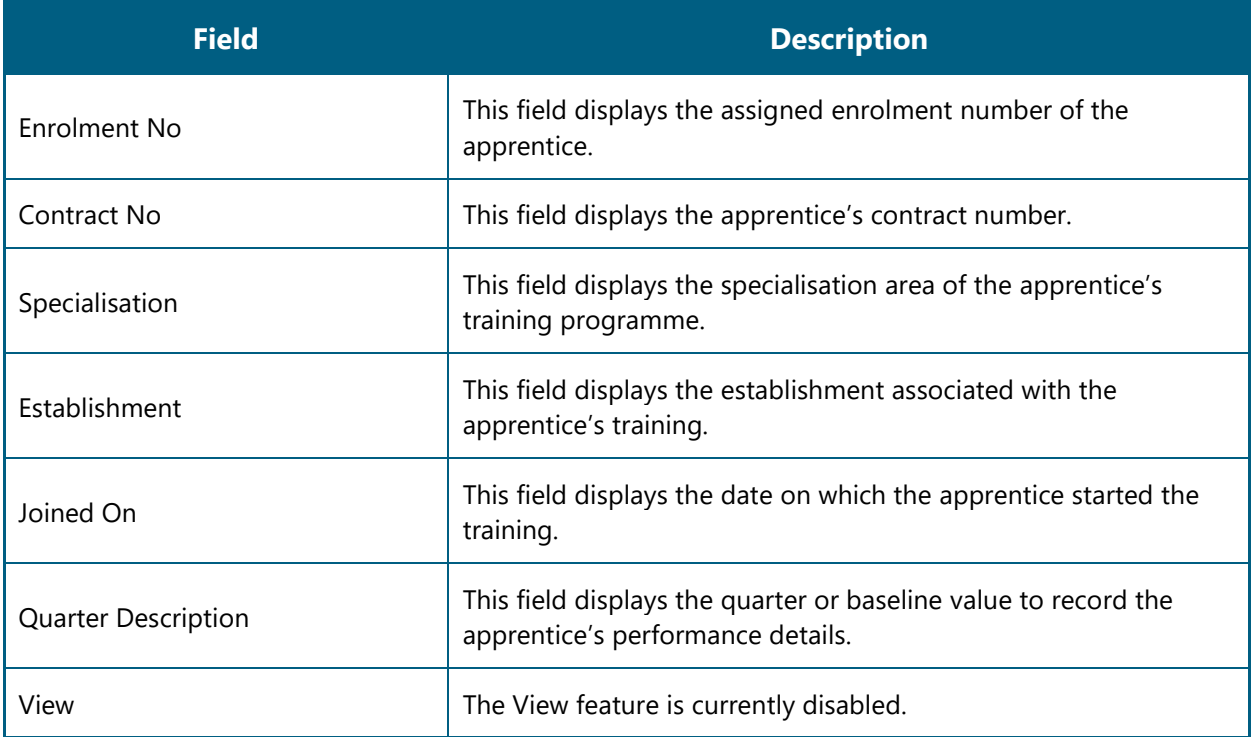

## <span id="page-16-0"></span>**3.2. Record Baseline Performance**

You can record baseline performance details for apprentices who are currently training or have received training at the Establishment. Baseline performance scores are the benchmark against which quarter performance can be recorded for an apprentice.

You must first generate the baseline performance template (Excel worksheet), enter performance details in the template and finally upload this updated template in the portal for processing.

You can record the baseline performance for an apprentice in two steps:

- 1. Generate [and Update Baseline Performance](#page-16-1)
- 2. [Upload Updated Baseline Template](#page-22-0)

### <span id="page-16-1"></span>**3.2.1. Generate and Update Baseline Performance**

Generate baseline template for specific apprentices and update their performance details.

#### **To generate and update baseline performance**

1. On the **Apprentice Performance** page, search for an apprentice as shown in the **Search Apprentice** section.

*By default, the Pending for Input and Baseline Input options are selected to view the list of apprentices whose baseline performance details have to be recorded.*

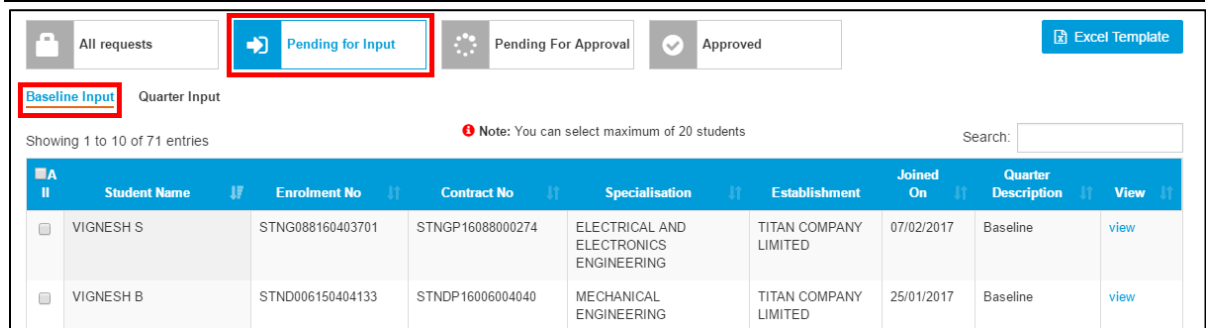

2. In the **All** column, select the check boxes of the required apprentices.

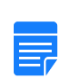

- *To filter the search results, in the Search box, type the full or partial entry related to the required apprentice record.*
- *You can select maximum 20 apprentices at a time.*

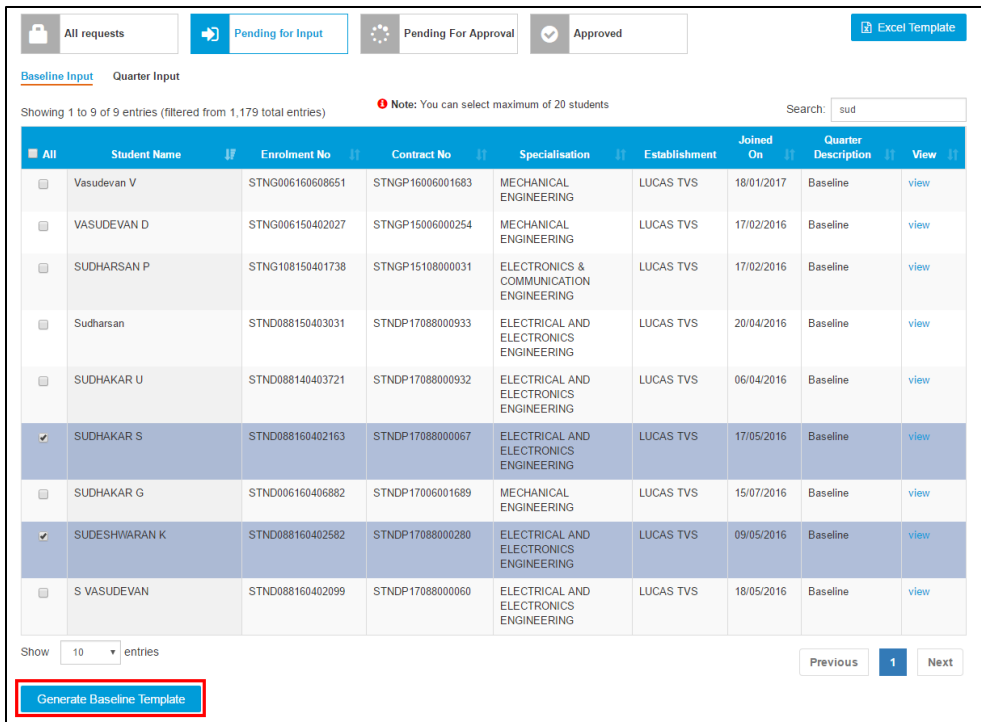

3. Click **Generate Baseline Template**. The baseline template is downloaded on the local drive as an Excel Worksheet.

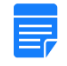

*Baseline template files are named RGB<file number>\_G, where RGB is Record of progress Generated Baseline and "G" is Generated.*

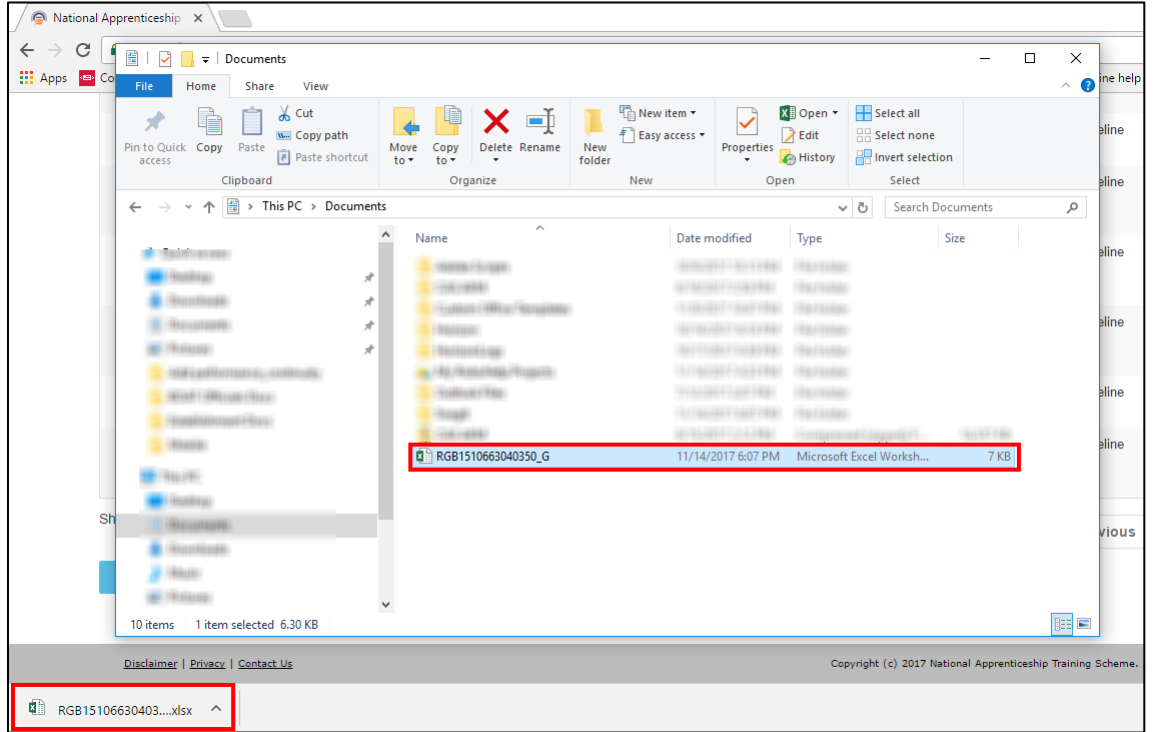

4. In the **Baseline Template**, type or select the required performance details as shown in the following images. For more information about the fields, refer the following table.

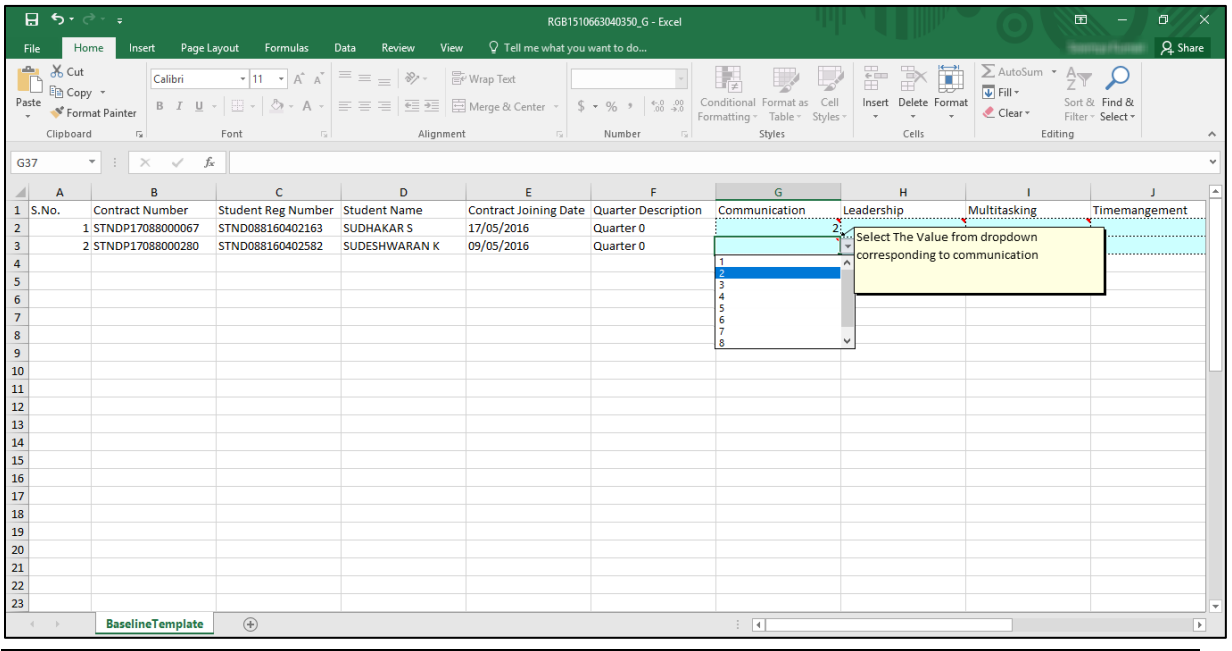

#### *You can hover over the red indicator in each field to read field instructions.*

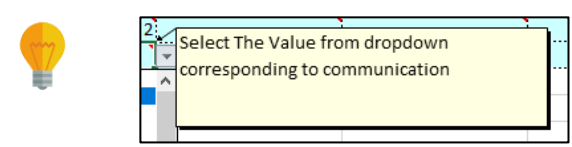

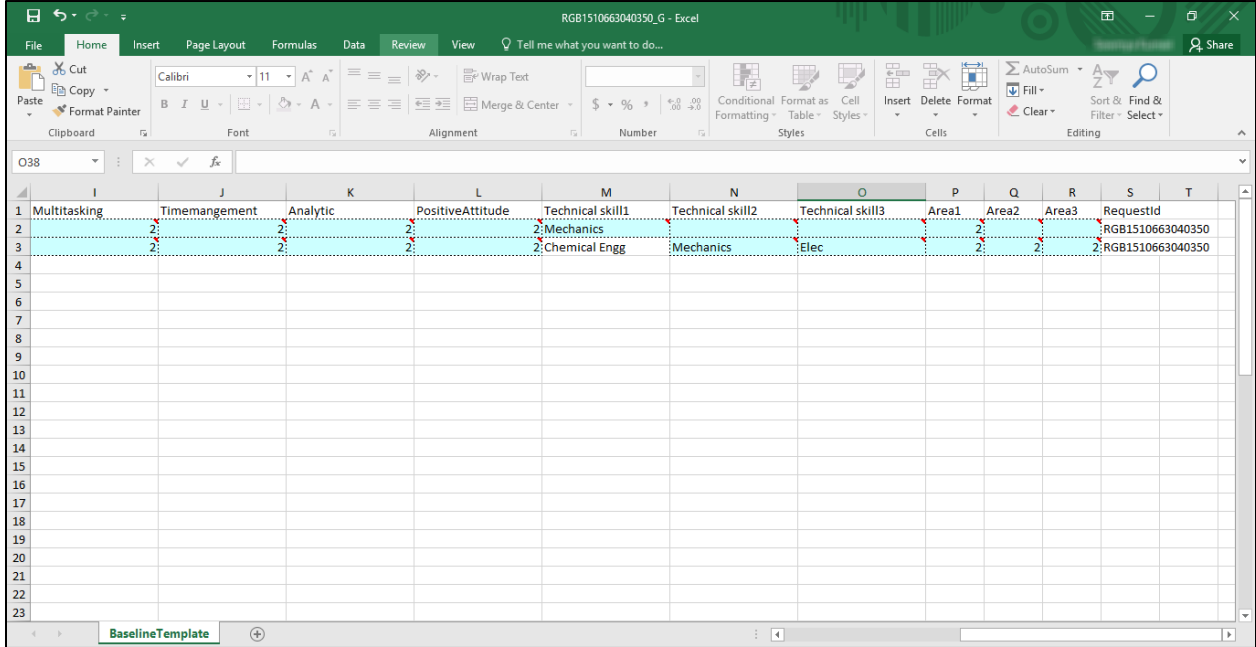

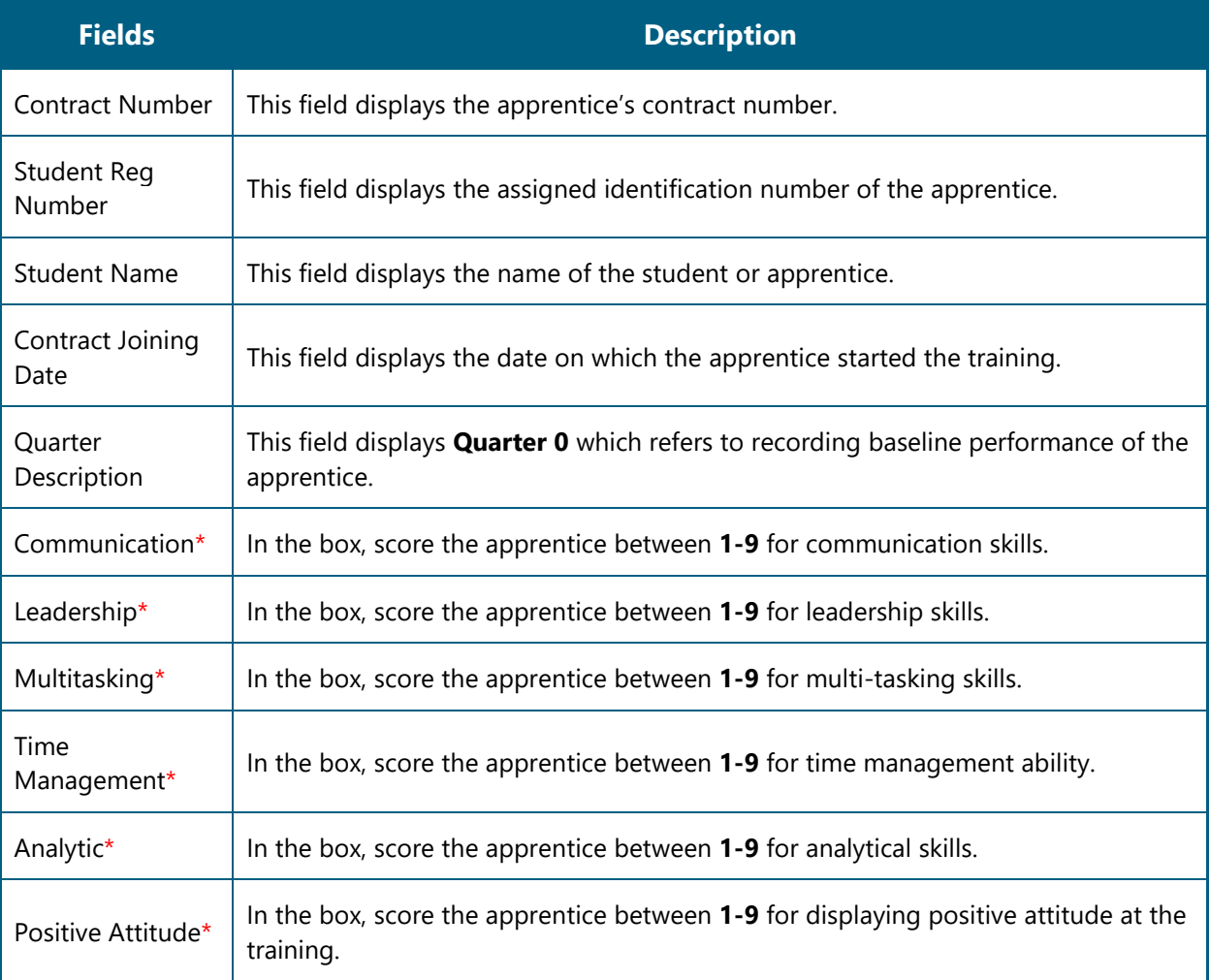

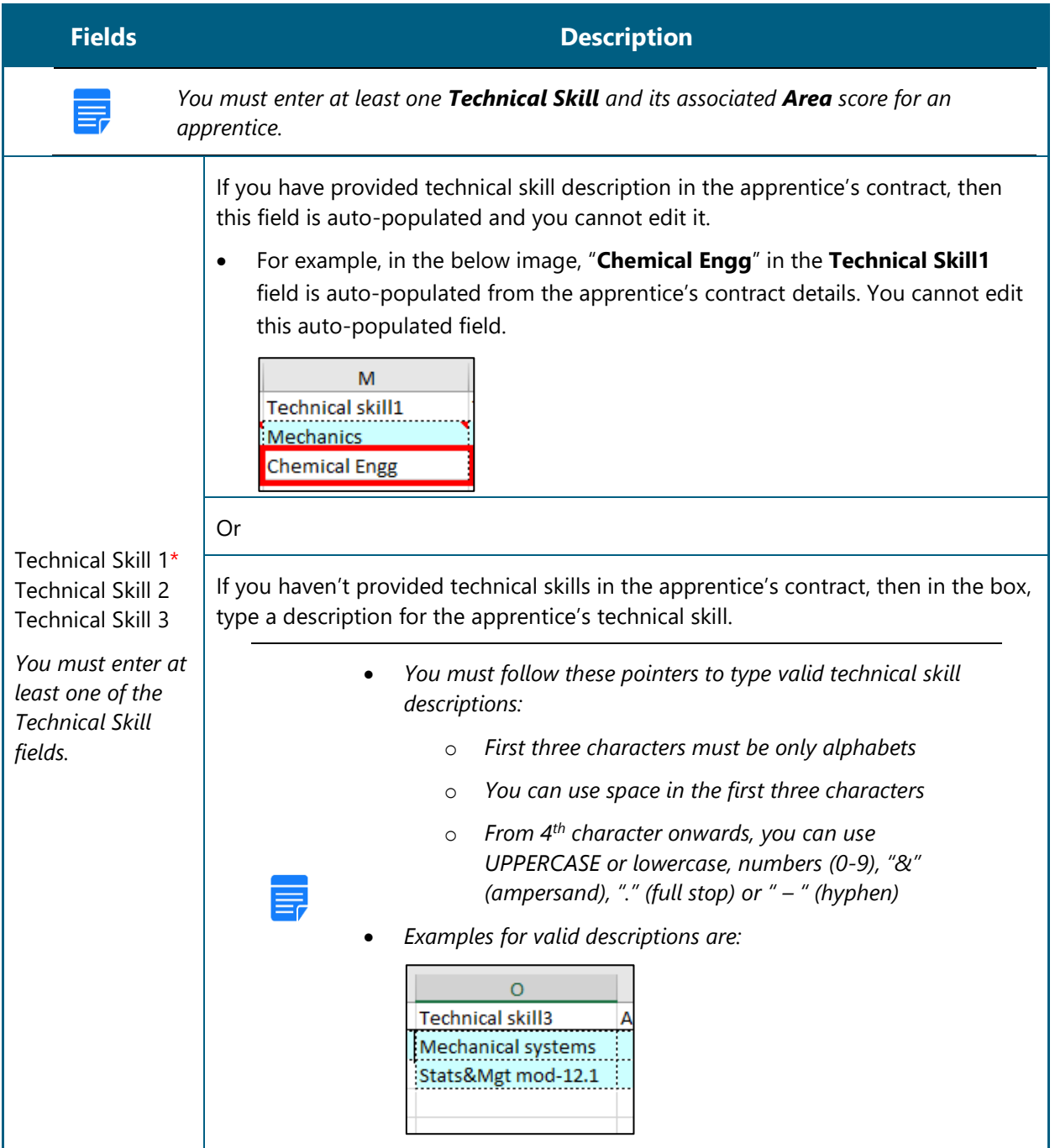

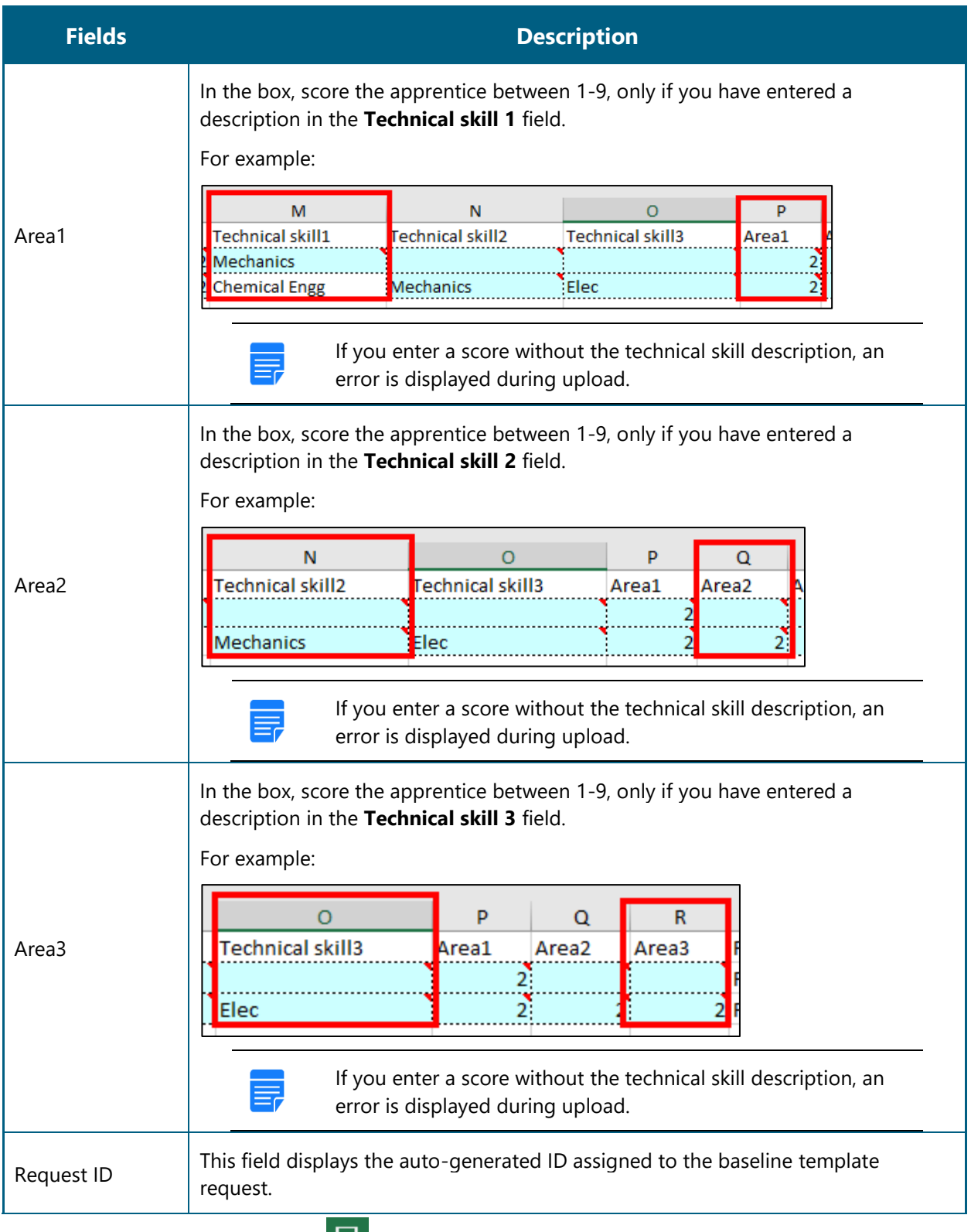

In the **Excel Worksheet**, click **Save** . The updated baseline performance template is saved on the local drive.

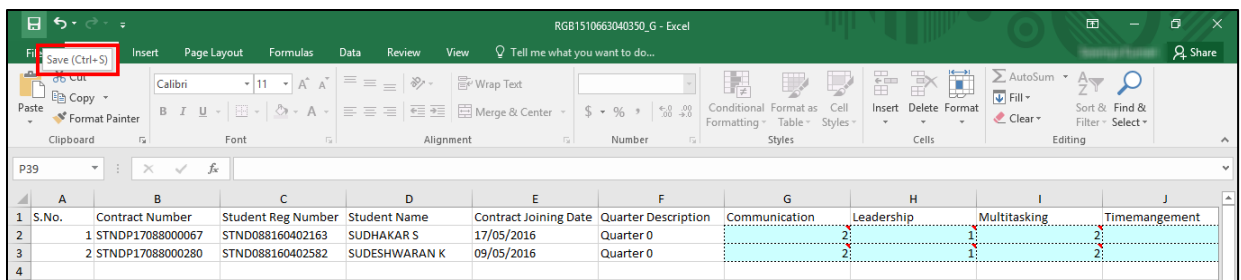

6. Proceed to log in to the NATS portal and upload the updated baseline template. Refer the Upload Updated [Baseline Performance](#page-22-0) section for details.

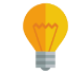

*If you haven't filled the performance details correctly, you cannot upload the template. Refer the field description table in Step 5 to enter valid details.*

## <span id="page-22-0"></span>**3.2.2. Upload Updated Baseline Template**

After updating the performance details in the Baseline template, you must upload the updated template to the portal.

If you haven't filled the performance details in the template correctly, you cannot upload the template. Refer the field description table in **Step 5** in the [Generate and Update Baseline Performance](#page-16-1) section to enter valid details.

### **To upload an updated baseline template**

1. On the dashboard, point to **Apprenticeship**, then point to **Add Performance,** and click **Contracts (created) from 2017-2018 financial year**. The Apprentice Performance page is displayed.

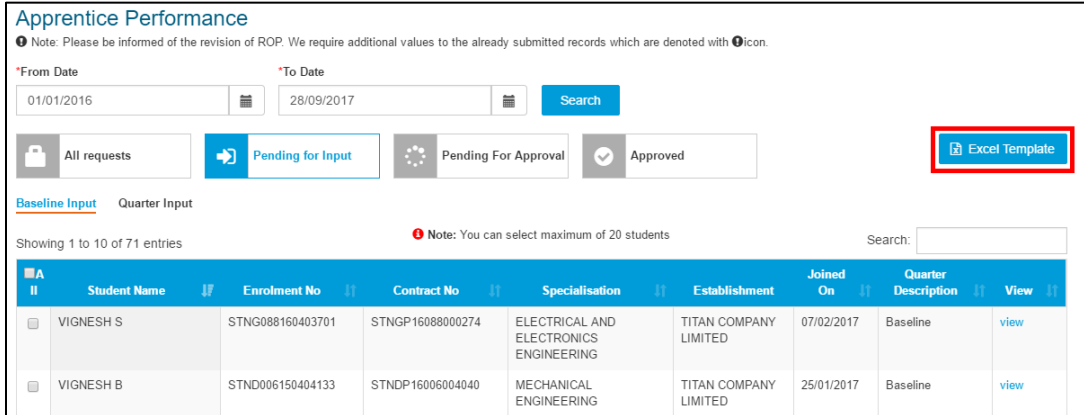

- Click **Excel Template**. The details of current month's performance templates are displayed. For more information about the fields, refer the following table.
	- *If you are searching for templates within a specific date range, you can select the dates in From Date and To Date fields and then, click Search.*
	- *To filter search results, you can type full or partial entry related to the required record in the Search box.*

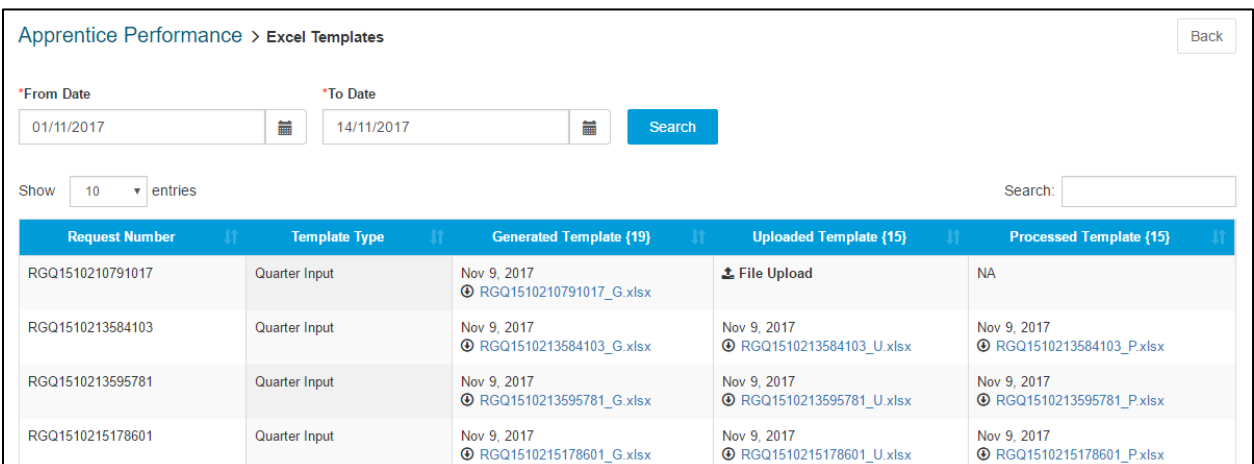

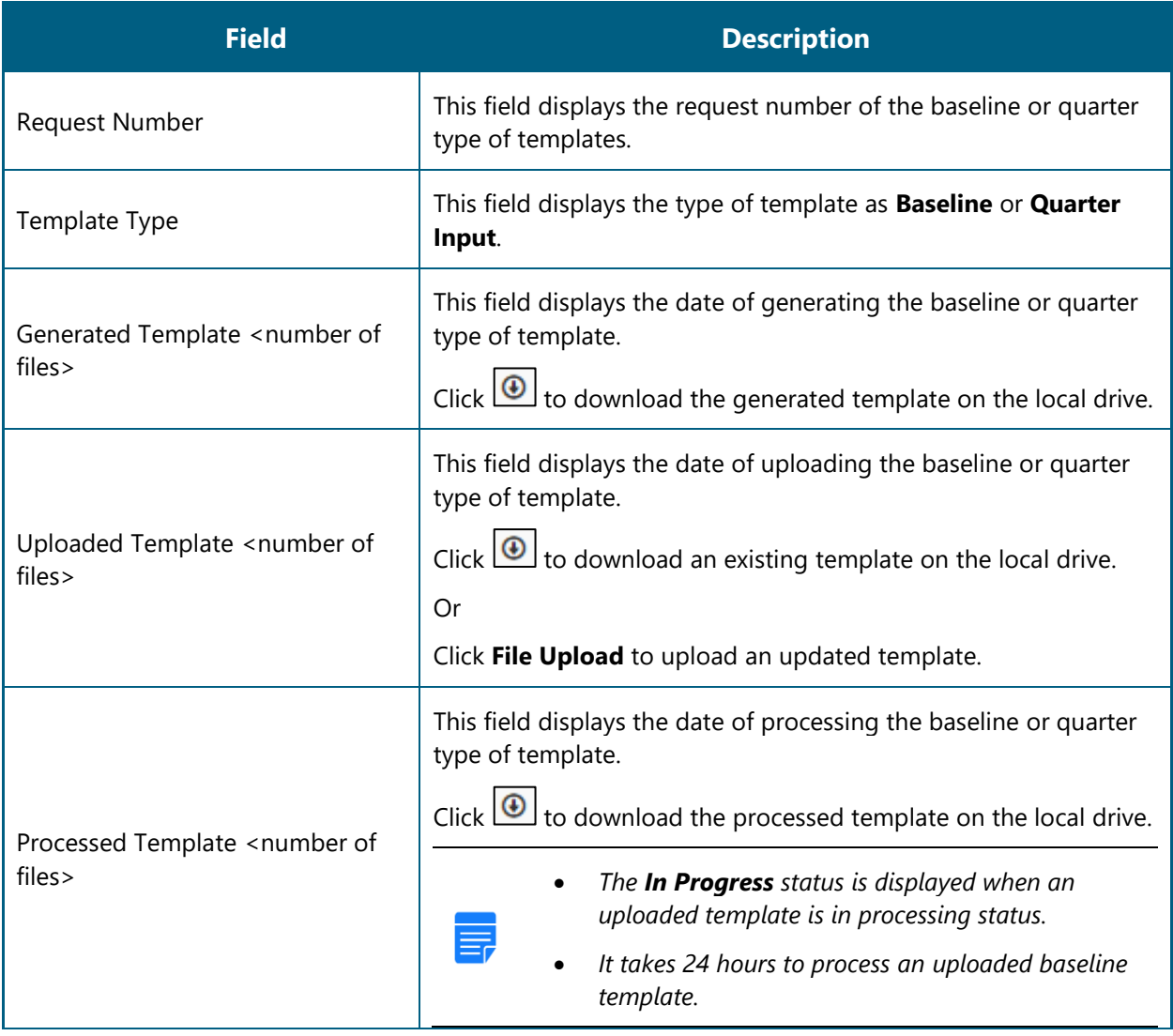

- **Request Number Template Type Generated Template {19} Uploaded Template {15}** Processed Template {15} RGQ1510310719181 Quarter Input Nov 10, 2017 Nov 10, 2017 Nov 10, 2017 **EXAMPLE 18 / RGQ1510310719181\_G.xlsx ● RGQ1510310719181\_U.xlsx ⊙** RGQ1510310719181\_P.xlsx RGB1510212436583 Baseline Nov 9, 2017 Nov 9, 2017 Nov 9, 2017 **4** RGB1510212436583\_G.xlsx **4** RGB1510212436583\_U.xlsx **①** RGB1510212436583\_P.xlsx RGB1510307268077 **Baseline** Nov 10, 2017<br>**4** RGB1510307268077\_G.xlsx Nov 10, 2017<br>**4** RGB1510307268077\_U.xlsx Nov 10, 2017<br> **O** RGB1510307268077\_P.xlsx RGB1510577531192 Baseline Nov 13, 2017 Nov 13, 2017 Nov 13, 2017 **4** RGB1510577531192\_G.xlsx **4** RGB1510577531192\_U.xlsx **4** RGB1510577531192\_P.xlsx L File Upload RGB1510663040350 Nov 14, 2017 **NA Baseline ⊙** RGB1510663040350\_G.xlsx
- In the **Uploaded Template** column, click **File Upload**. The **Open** window is displayed.

In the **Open** window, navigate to the required folder and select the updated baseline template. The template file name appears in the **File name** box.

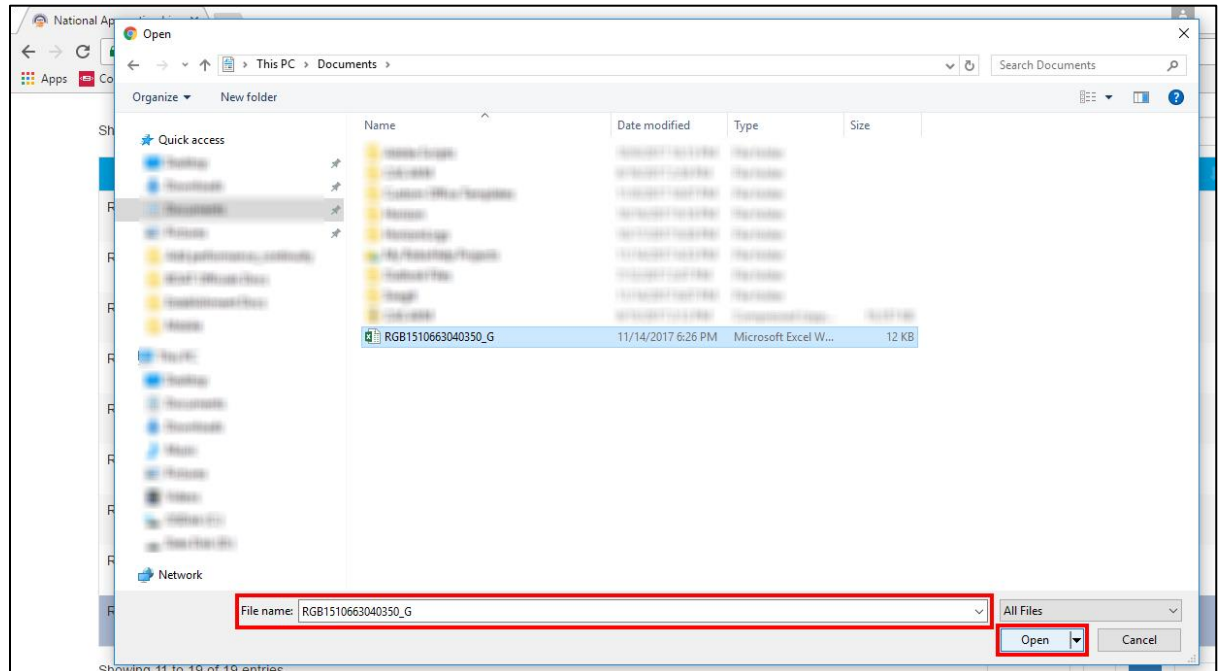

Click **Open**. The updated template is displayed in the **Uploaded Template** column.

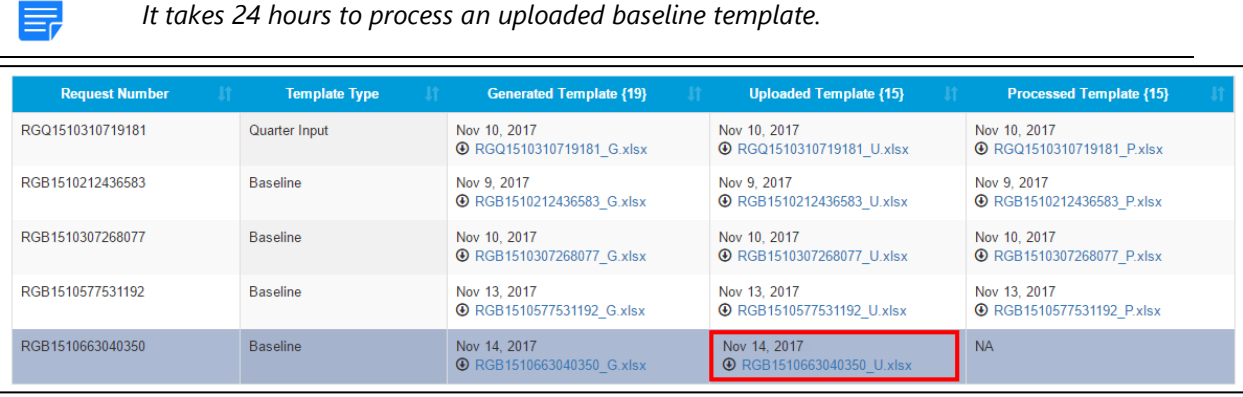

 If there are incorrect details in the template, an error is displayed and you cannot upload the template. Refer Step 5 in the [Generate and Update Baseline Template](#page-16-1) section to enter valid details.

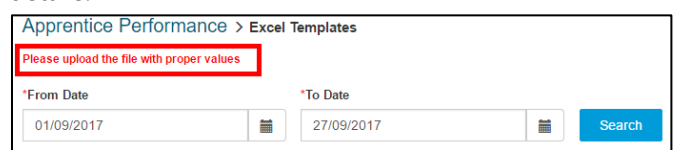

6. To view the processed template after successful processing, in the **Processed Template** column, click  $\bigcirc$  to download the template on the local drive.

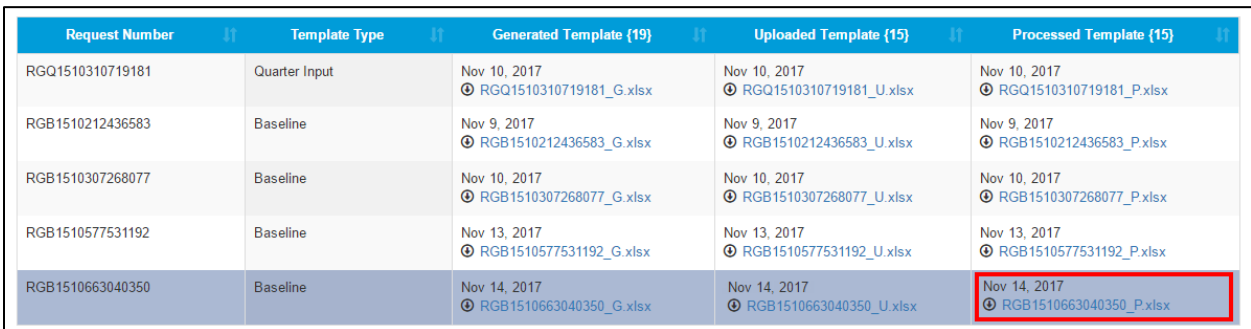

7. You can proceed to record the quarter performance details. Refer the [Record Quarter Performance](#page-26-0) section for details.

# <span id="page-26-0"></span>**3.3. Record Quarter Performance**

You can record quarterly performance details for apprentices training at the Establishment. Quarter performance is recorded after every three months of training.

You must first generate the quarter performance template, enter performance details and finally upload this updated template in the portal for approval.

Performance details are approved for every quarter by the BOAT/BOPT officials from the same region as the Establishment. After all the quarter performances are approved, the BOAT/BOPT official can generate the Certificate of Proficiency for the apprentices.

In the following steps, you can record quarterly performance for an apprentice:

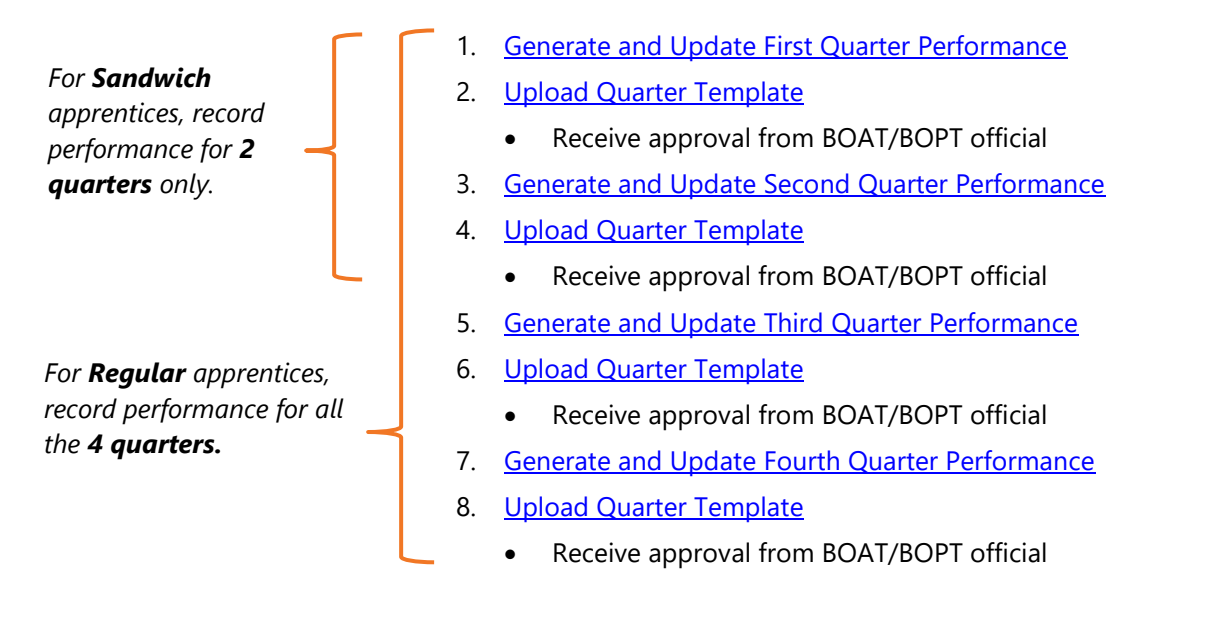

- *After the BOAT/BOPT official approves performance details for a specific quarter, you cannot edit or record it again.*
- *After all the quarter performances are approved, as part of the new flow, you now don't have to add TCR details.*

## <span id="page-27-0"></span>**3.3.1. Generate and Update First Quarter Performance**

You can record an apprentice's first quarter performance after the first 3 months of training. It is mandatory that you first complete recording Baseline performance details. Refer the [Record Baseline Performance](#page-16-0) section for details.

You must first generate the quarter template (Excel worksheet), update performance details and then upload the template in the portal for approval from the BOAT/BOPT officials.

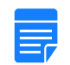

*After the BOAT/BOPT official approves the quarter performance details, you cannot edit or record it again.*

### **To generate and update the first quarter performance**

1. On the **Apprentice Performance** page, search for an apprentice as shown in the **Search Apprentice** section.

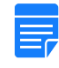

*By default, the Pending for Input option is selected to view the list of apprentices whose performance details have to be recorded.*

2. Click **Quarter Input**. The list of apprentices whose quarter performance details have to be recorded is displayed.

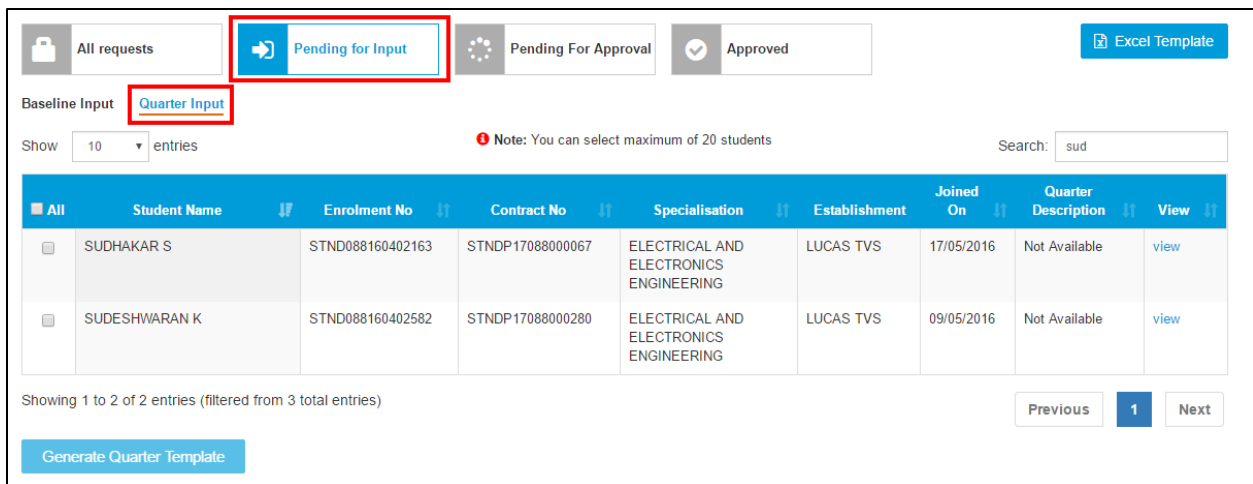

- 3. In the **All** column, select the check boxes of the required apprentices.
	- *To filter the search results, in the Search box, type the full or partial entry related to the required apprentice record.*
	- *You can select maximum 20 apprentices at a time.*

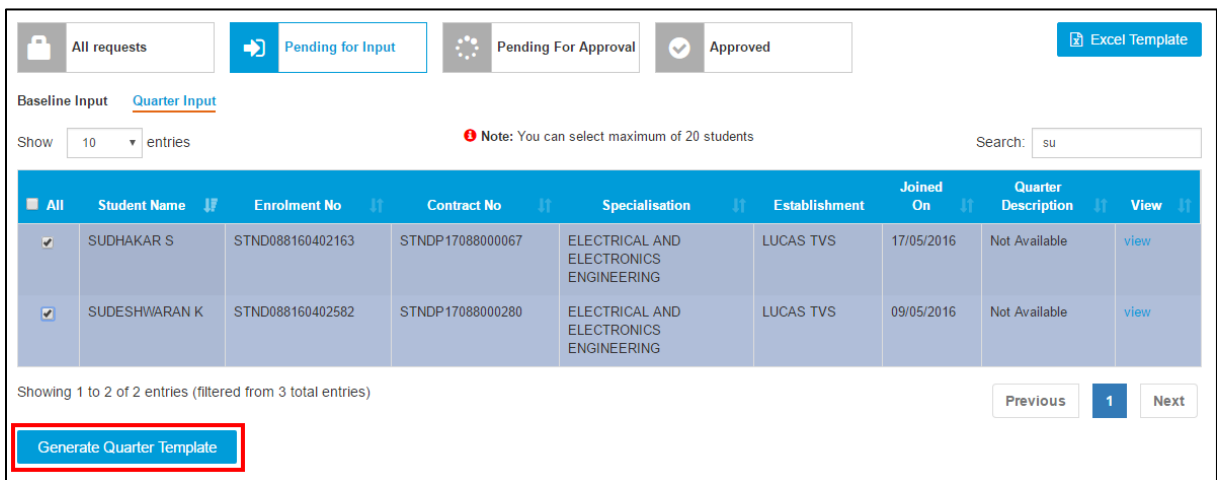

4. Click **Generate Quarter Template**. The quarter template is downloaded on the local drive as an Excel Worksheet.

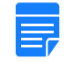

*Quarter template files are named RGQ<file number>\_G, where RGB is Record of progress Generated Quarter and "G" is Generated.*

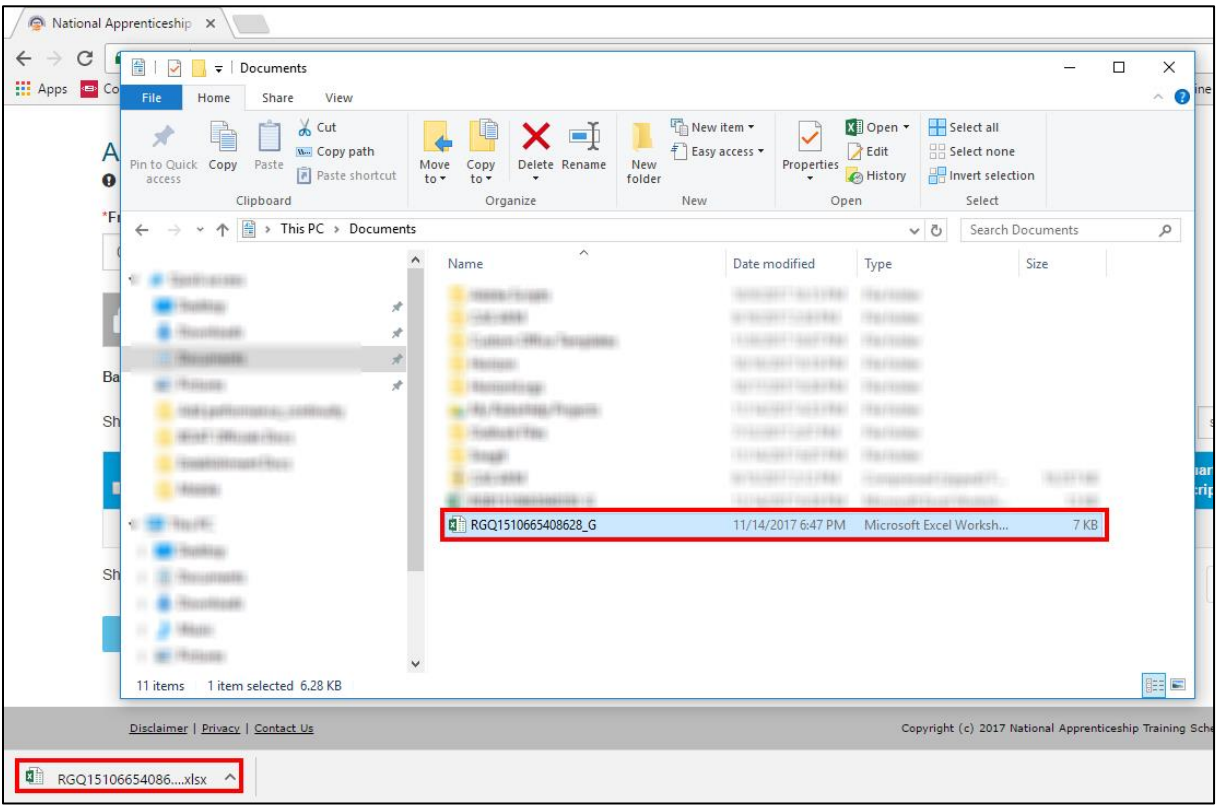

5. In the **Quarter Template**, type or select the required performance details as shown in the following images. For more information about the fields, refer the following table.

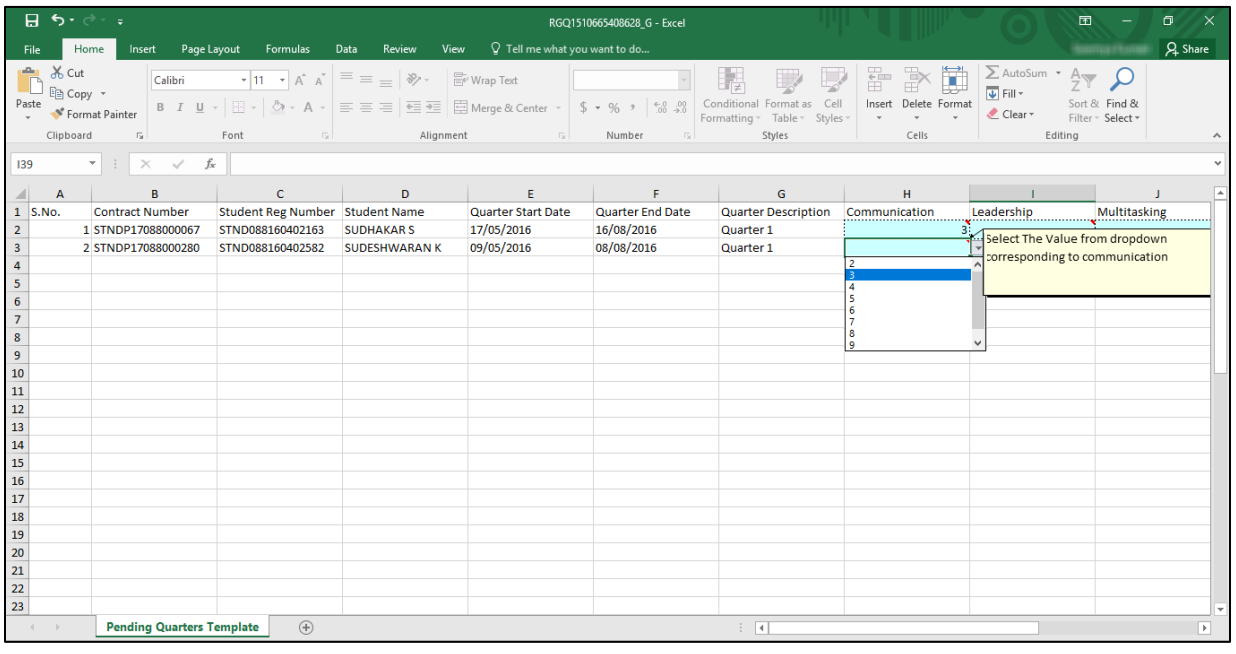

#### *You can hover over the red indicator in each field to read field instructions.*

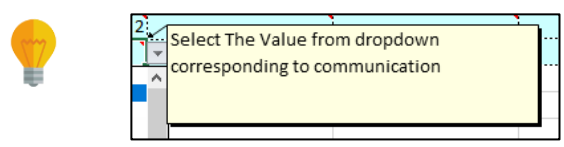

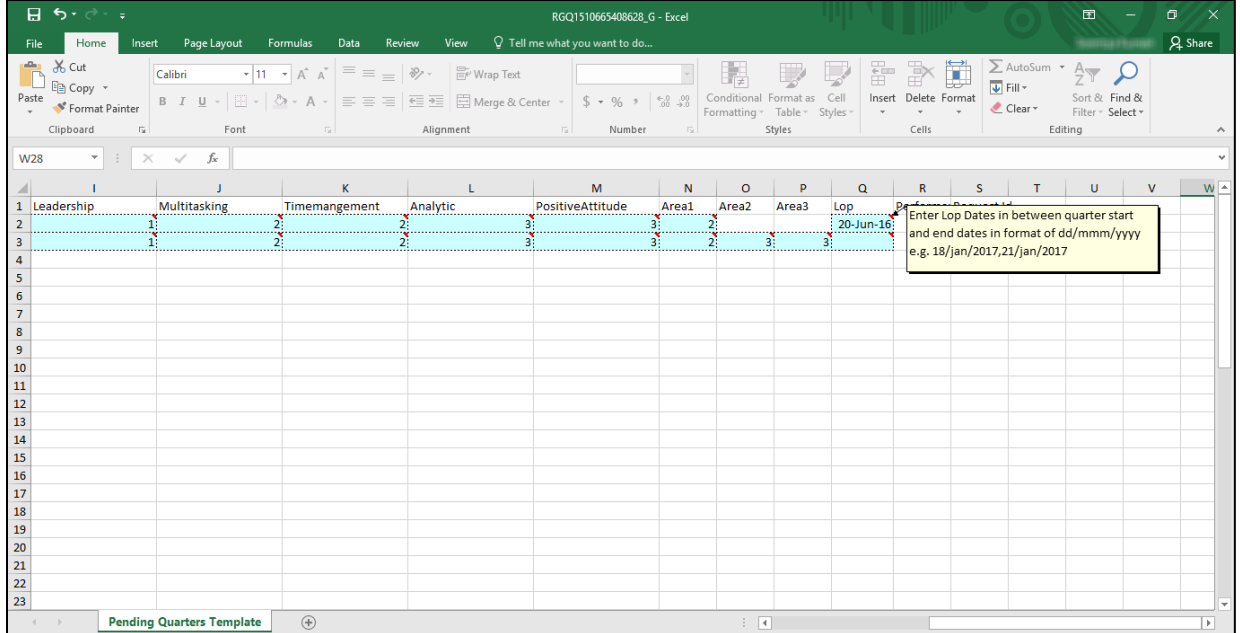

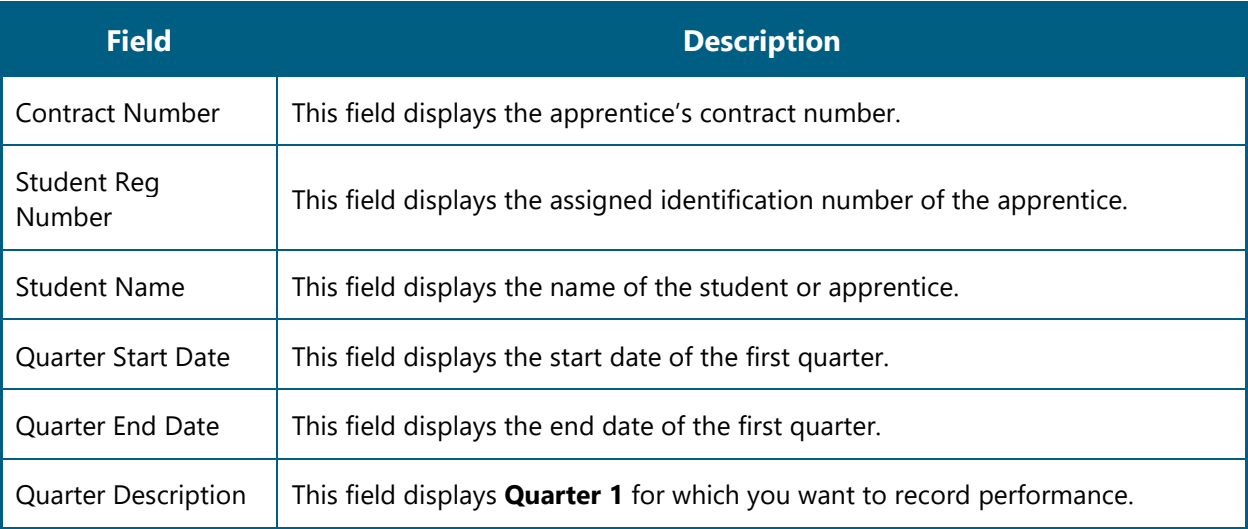

*In the following fields, you can select the same score or higher than the Baseline score, but not a lower score.*

- *For example, if you had selected 4 for Communication skills in the Baseline template, then in this First Quarter template, you cannot select scores 1-3. You can select between 4-9 only for Communication skills.*
- *If you attempt to enter a score lower than the Baseline score, an error is displayed. Then, click Retry or Cancel to close the error message.*

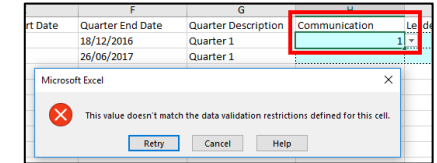

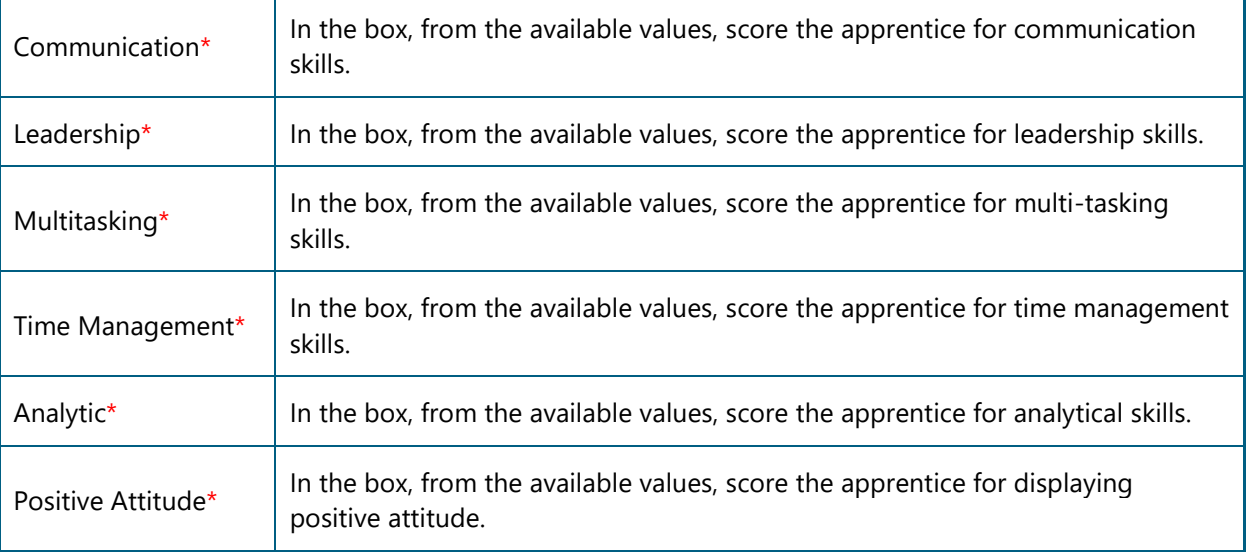

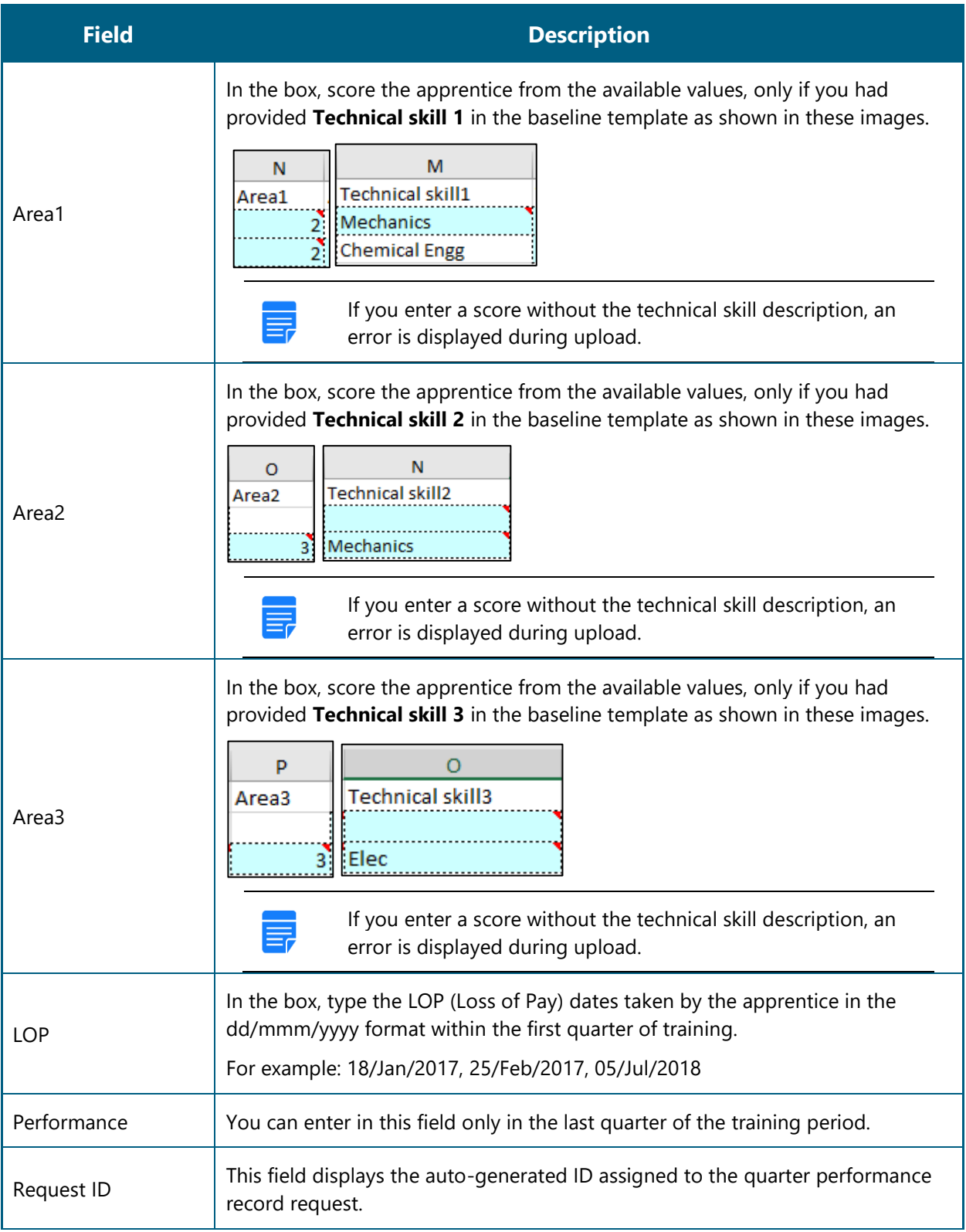

In the **Excel Worksheet**, click **Save** . The first quarter details are saved on the local drive.

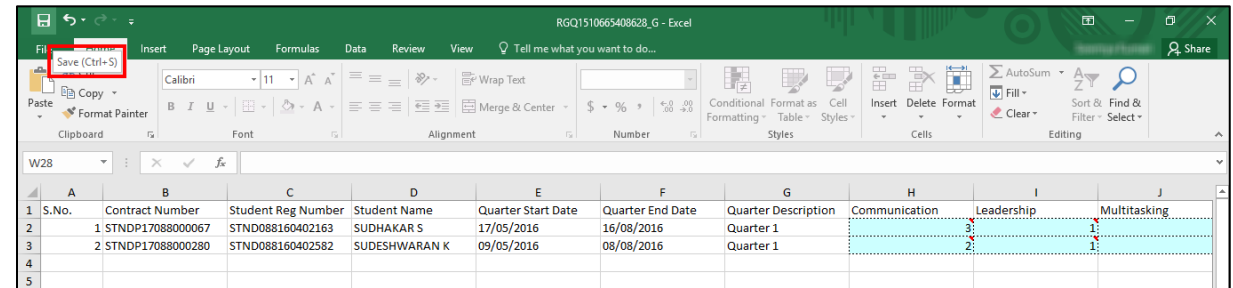

7. Proceed to log in to the NATS portal and upload the first quarter template. Refer the [Upload Quarter](#page-32-0) [Template](#page-32-0) section for details.

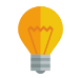

*If you haven't filled the performance details correctly, you cannot upload the template. Refer the field description table in Step 5 to enter valid details.*

## <span id="page-32-0"></span>**3.3.2. Upload Quarter Template**

After recording the performance details in the Quarter template, you must upload the updated template in the portal. You have to upload the template for every quarter. For Sandwich apprentices, you must upload only two quarter templates and for Regular apprentices, you must upload four quarter templates.

If you haven't filled the performance details in the template correctly, you cannot upload the quarter template.

### **To upload a quarter template**

1. On the dashboard, point to **Apprenticeship**, then point to **Add Performance,** and click **Contracts (created) from 2017-2018 financial year**. The Apprentice Performance page is displayed.

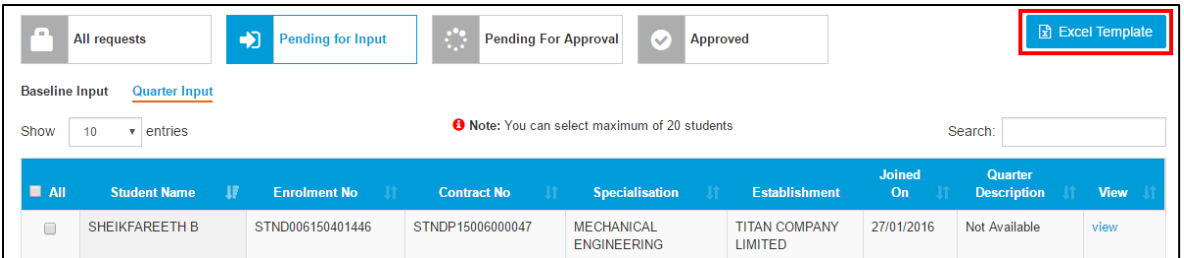

- Click **Excel Template**. The details of current month's templates are displayed. For more information about the fields, refer the following table.
	- *If you are searching for templates within a specific date range, you can select the dates in From Date and To Date fields, and then click Search.*
	- *To filter search results, you can type full or partial entry related to the required record in the Search box.*

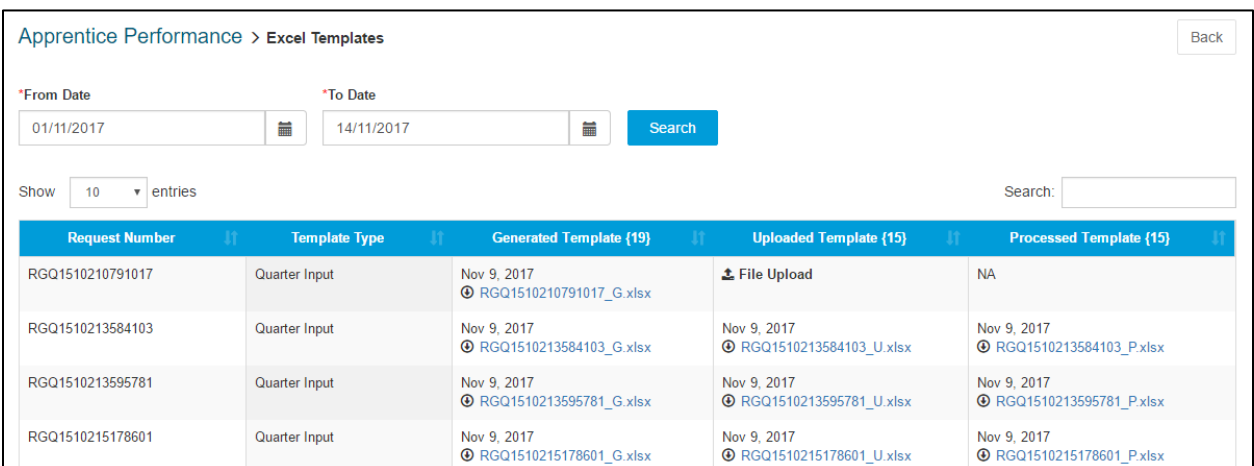

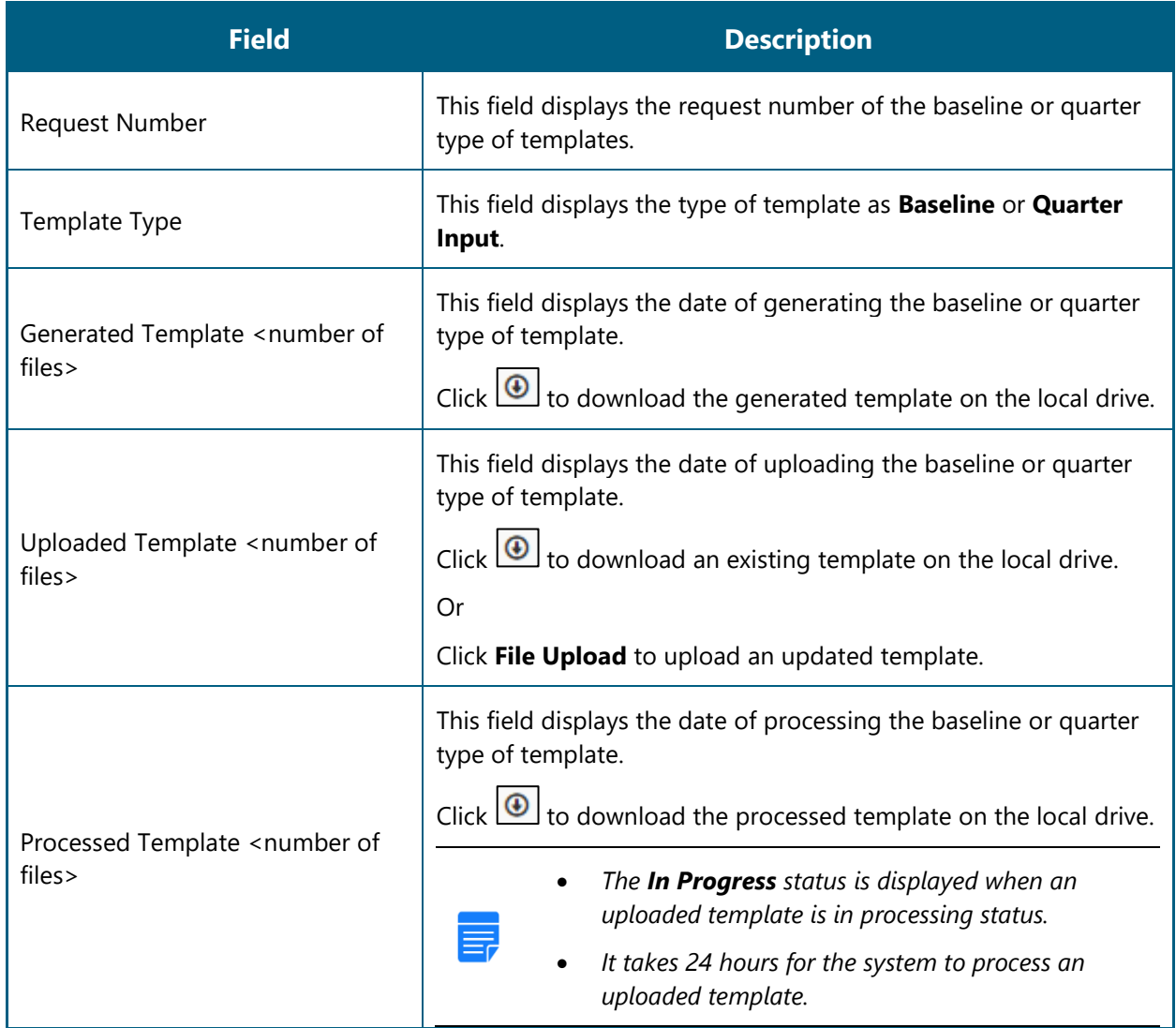

In the **Uploaded Template** column, click **File Upload**. The **Open** window is displayed.

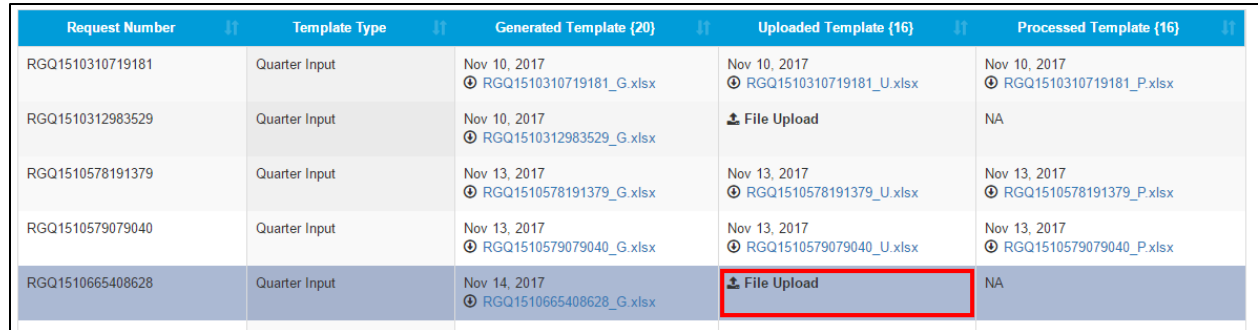

In the **Open** window, navigate to the required folder and select the updated template. The template file name appears in the **File name** box.

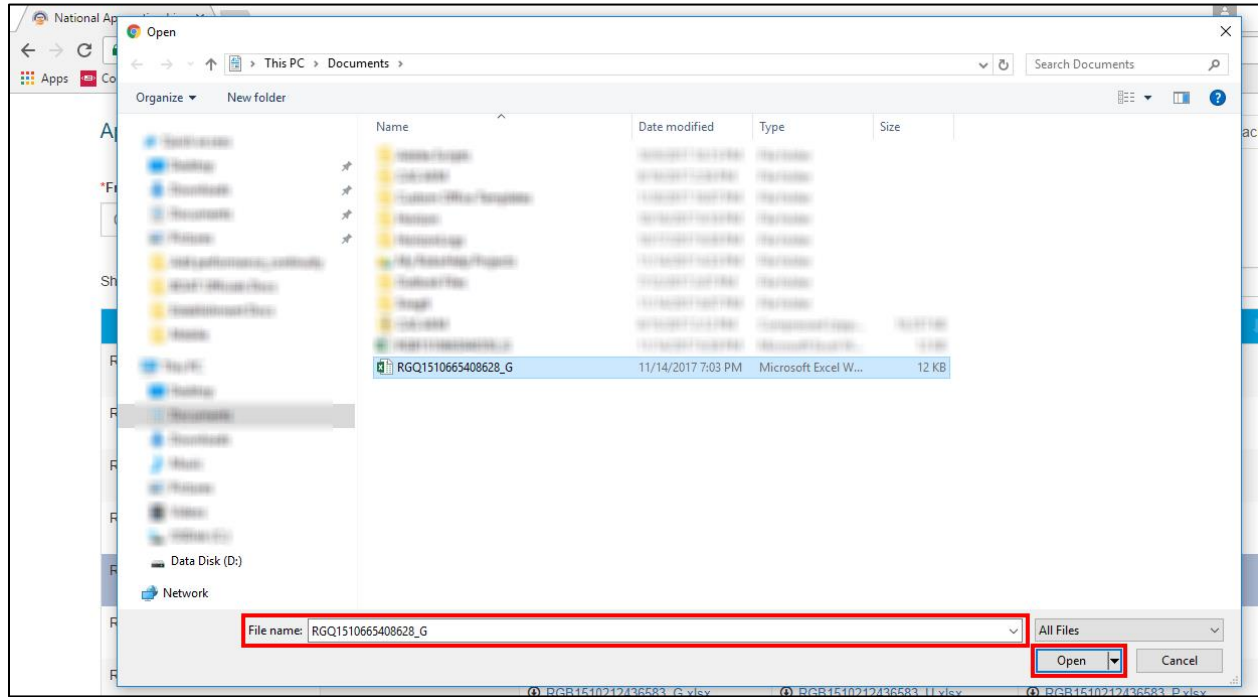

- Click **Open**. The updated template is displayed in the **Uploaded Template** column.
	- Ξ.

*It takes 24 hours for the system to process an uploaded template.*

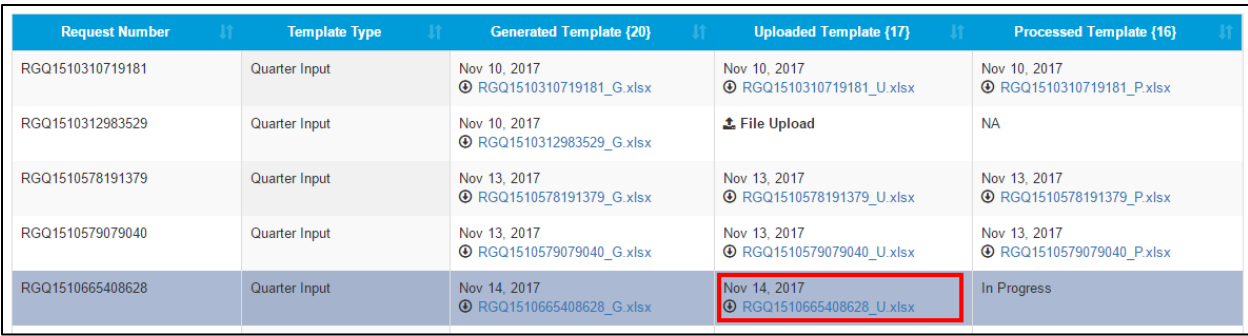

 If there are incorrect details in the template, an error is displayed and you cannot upload the template. Refer the **Step 5** field description tables in the relevant **Generate and Update <number> Quarter Performance** sections to enter valid details.

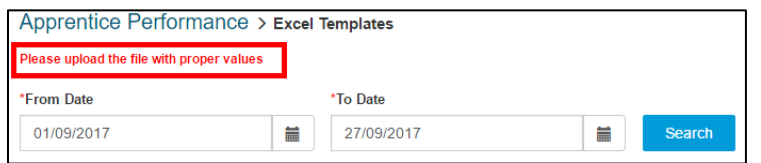

6. To view the processed template after successful processing, in the **Processed Template** column, click to download the template on the local drive.

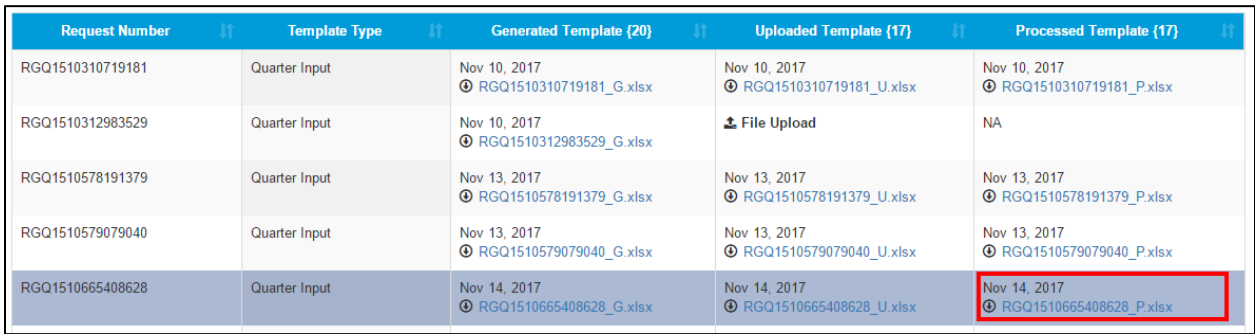

- 7. You can proceed to record the remaining quarter performance details:
	- To record **second** quarter performance after 6 months of training, refer the Generate and Update [Second Quarter Performance](#page-35-0) section for details.
	- To record **third** quarter performance after 9 months of training, refer the Generate and Update [Third Quarter Performance](#page-41-0) section for details.
	- To record **fourth** quarter performance after 12 months of training, refer the [Generate and Update](#page-46-0)  Fourth [Quarter Performance](#page-46-0) section for details.

## <span id="page-35-0"></span>**3.3.3. Generate and Update Second Quarter Performance**

You can record an apprentice's second quarter performance after 6 months of training. You must first generate the quarter template (Excel worksheet), update performance details and then upload the template in the portal for approval from the BOAT/BOPT officials.

For Sandwich apprentices, after second quarter approval, the BOAT/BOPT official can generate the Certificate of Proficiency.

- 
- *For sandwich apprentices (6 months training), you can record till second quarter only.*
- *After the BOAT/BOPT official approves the quarter performance details, you cannot edit or record it again.*

#### **To generate and update the second quarter performance**

1. On the **Apprentice Performance** page, search for an apprentice as shown in the Search Apprentice section.

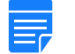

*By default, the Pending for Input option is selected to view the list of apprentices whose quarter performance details have to be recorded.*

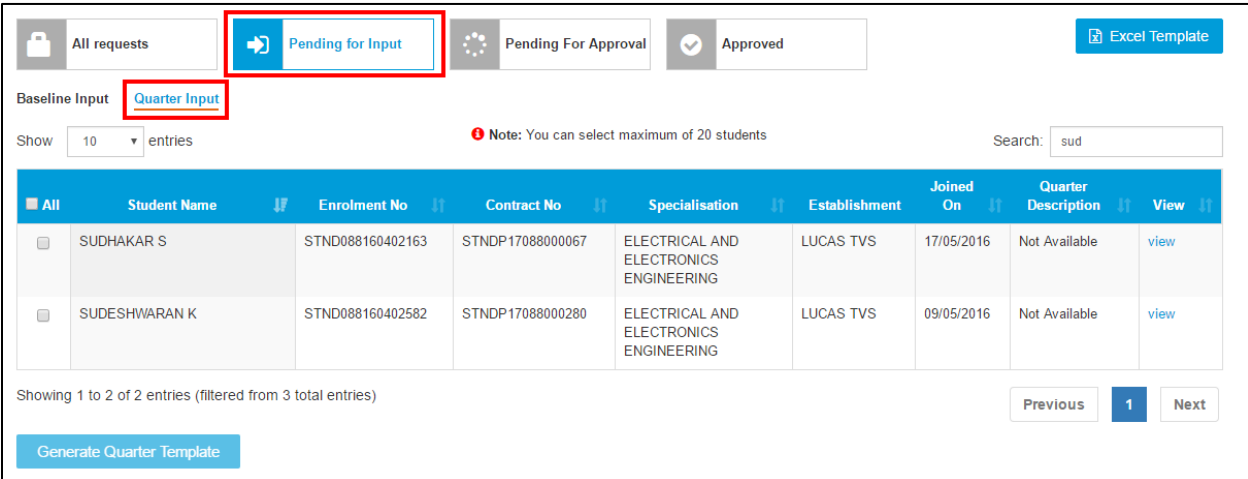

2. Click **Quarter Input**. The list of apprentices whose quarter performance details have to be recorded is displayed.

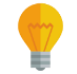

*In the Quarter Description column, Quarter 2 is displayed for apprentices whose second quarter performance details have to be recorded.*

3. In the **All** column, select the check boxes of the required apprentices whose second quarter performance details have to be recorded.

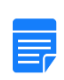

- *To filter the search results, in the Search box, type the full or partial entry related to the required apprentice record.*
- *You can select maximum 20 apprentices at a time.*

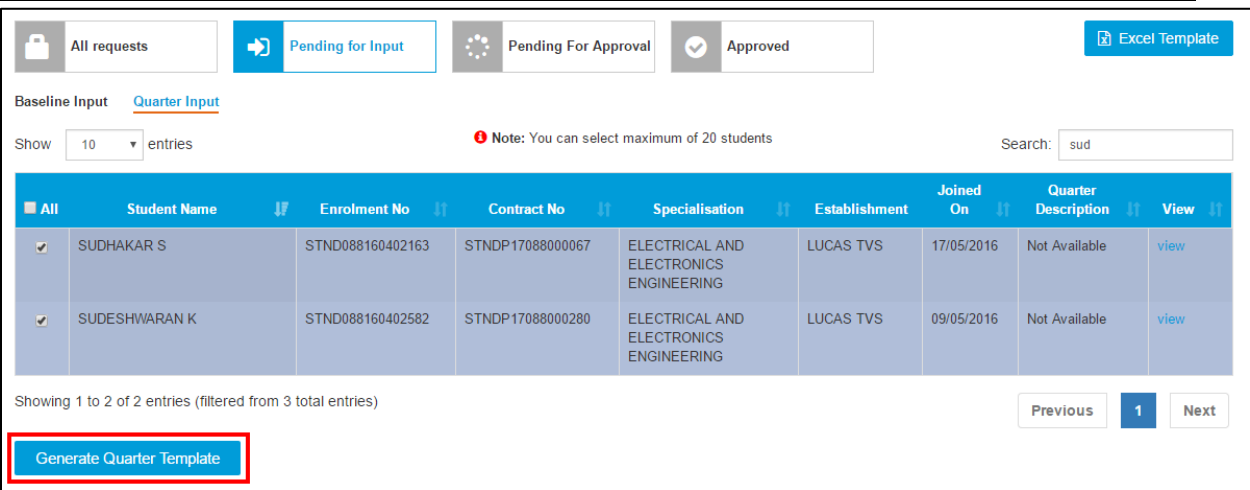

4. Click **Generate Quarter Template**. The quarter template is downloaded on the local drive as an Excel Worksheet.

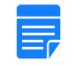

*Quarter template files are named RGQ<file number>\_G, where RGB is Record of progress Generated Quarter and "G" is Generated.*

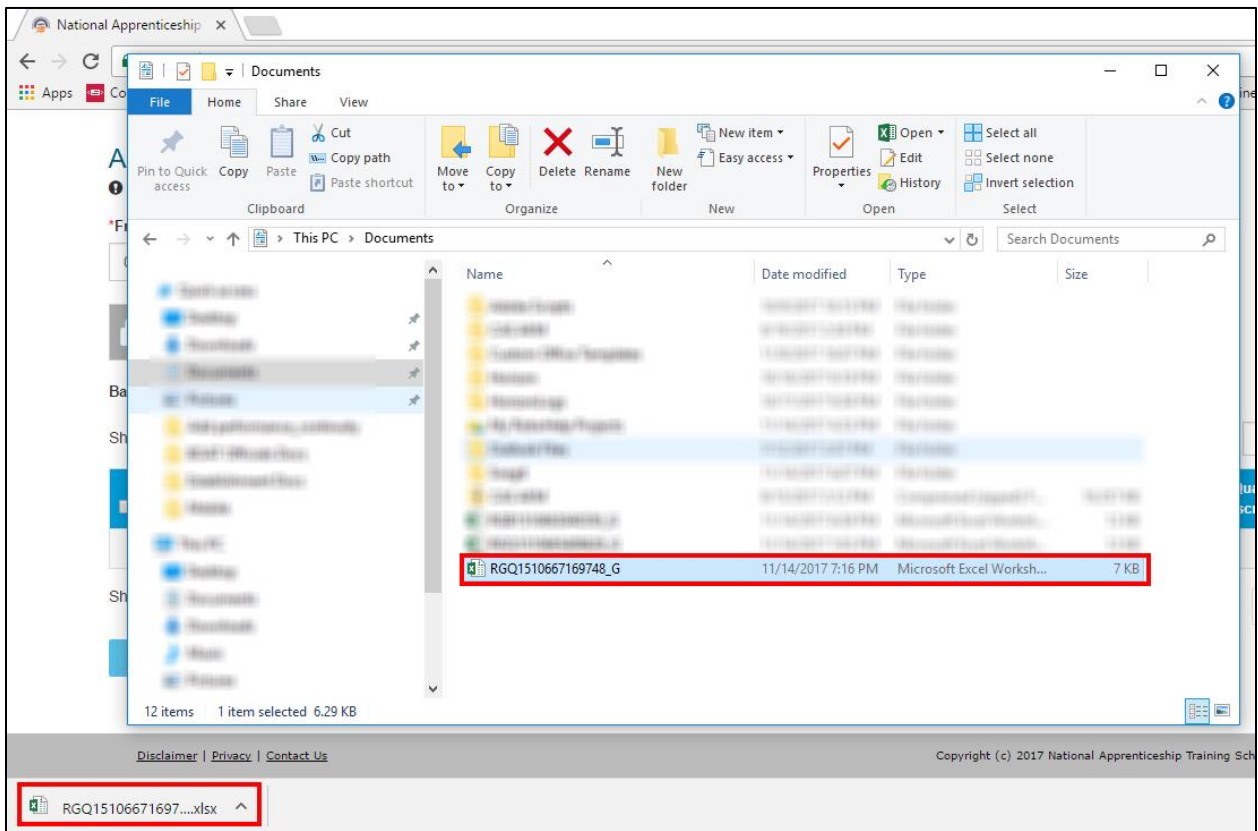

5. In the **Quarter Template**, type or select the required performance details as shown in the following images. For more information about the fields, refer the following table.

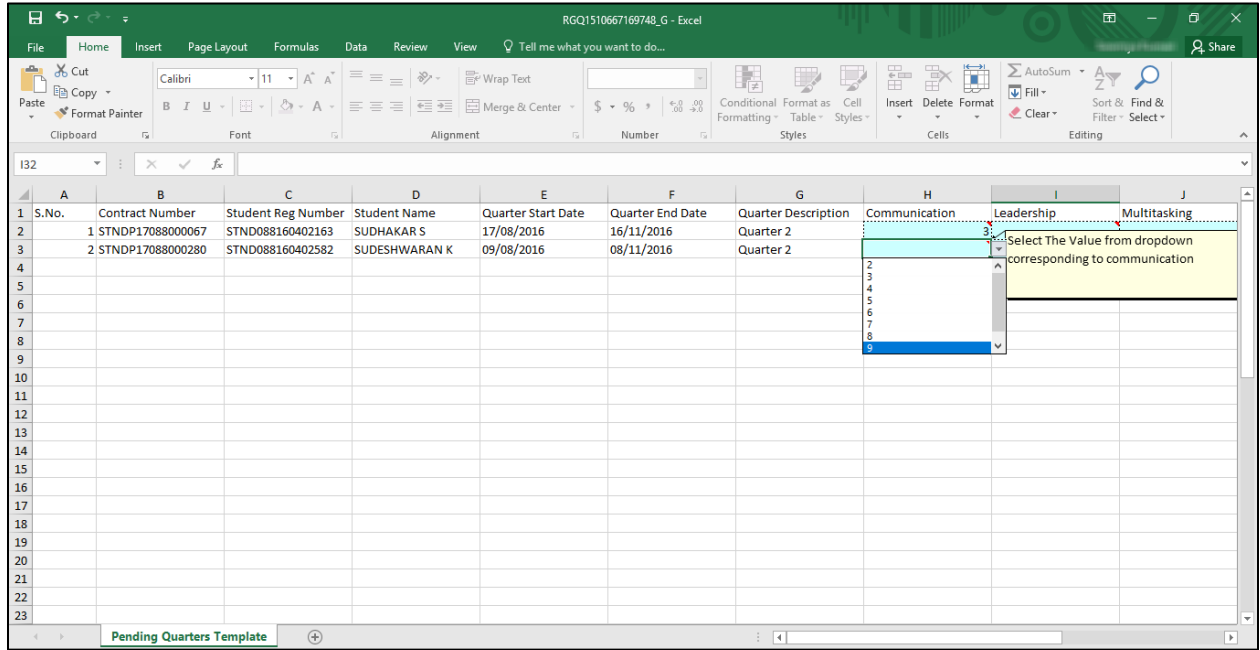

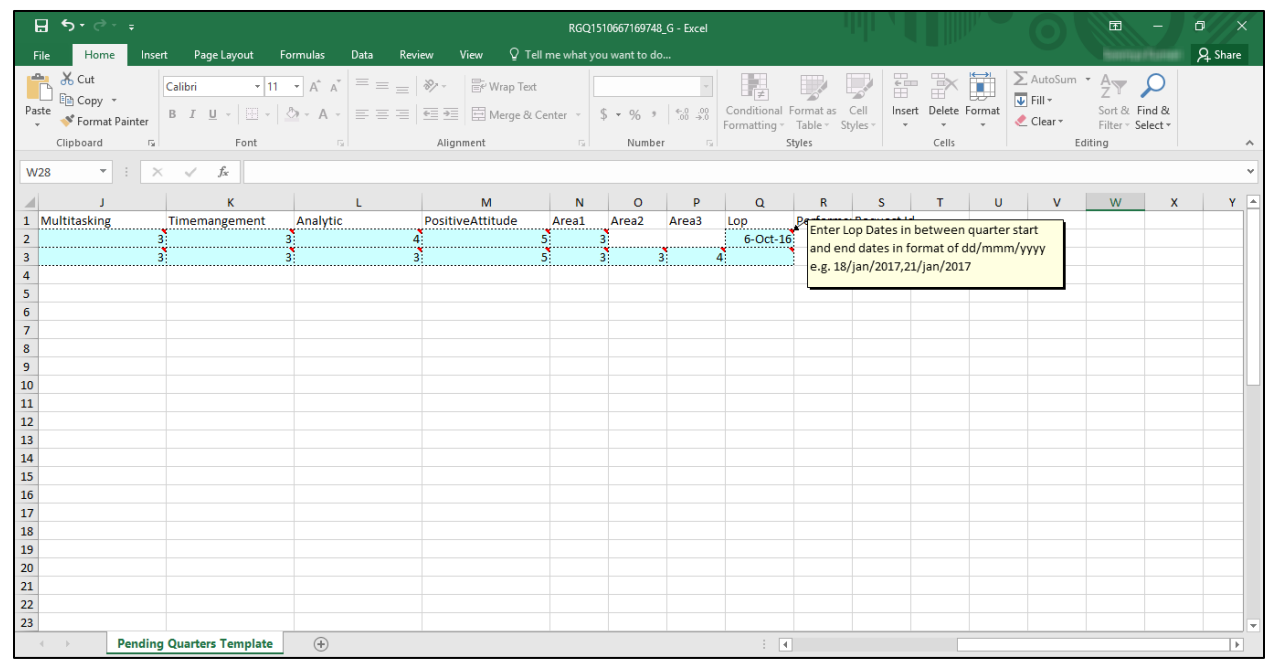

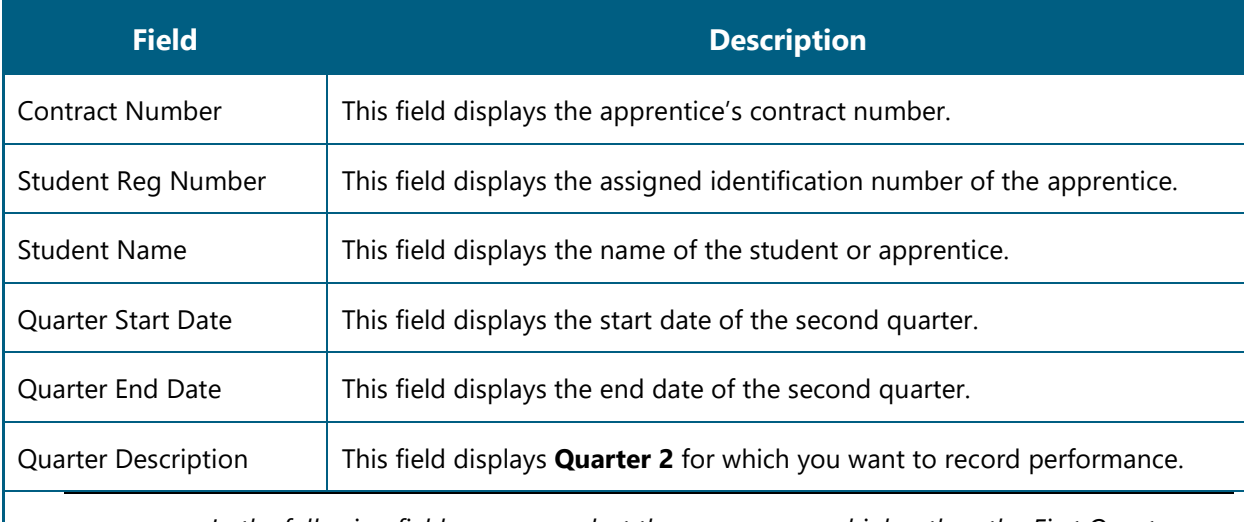

*In the following fields, you can select the same score or higher than the First Quarter score, but not a lower score.*

- *For example, if you had selected 4 for Communication skills in the First Quarter template, then in this Second Quarter template, you cannot select scores 1-3. You can select between 4-9 only for Communication skills.*
- *If you attempt to enter a score lower than the First Quarter score, an error is displayed. Then, click Retry or Cancel to close the error message.*

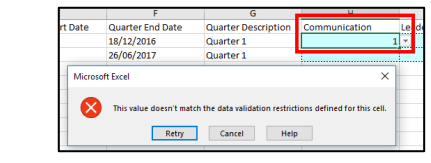

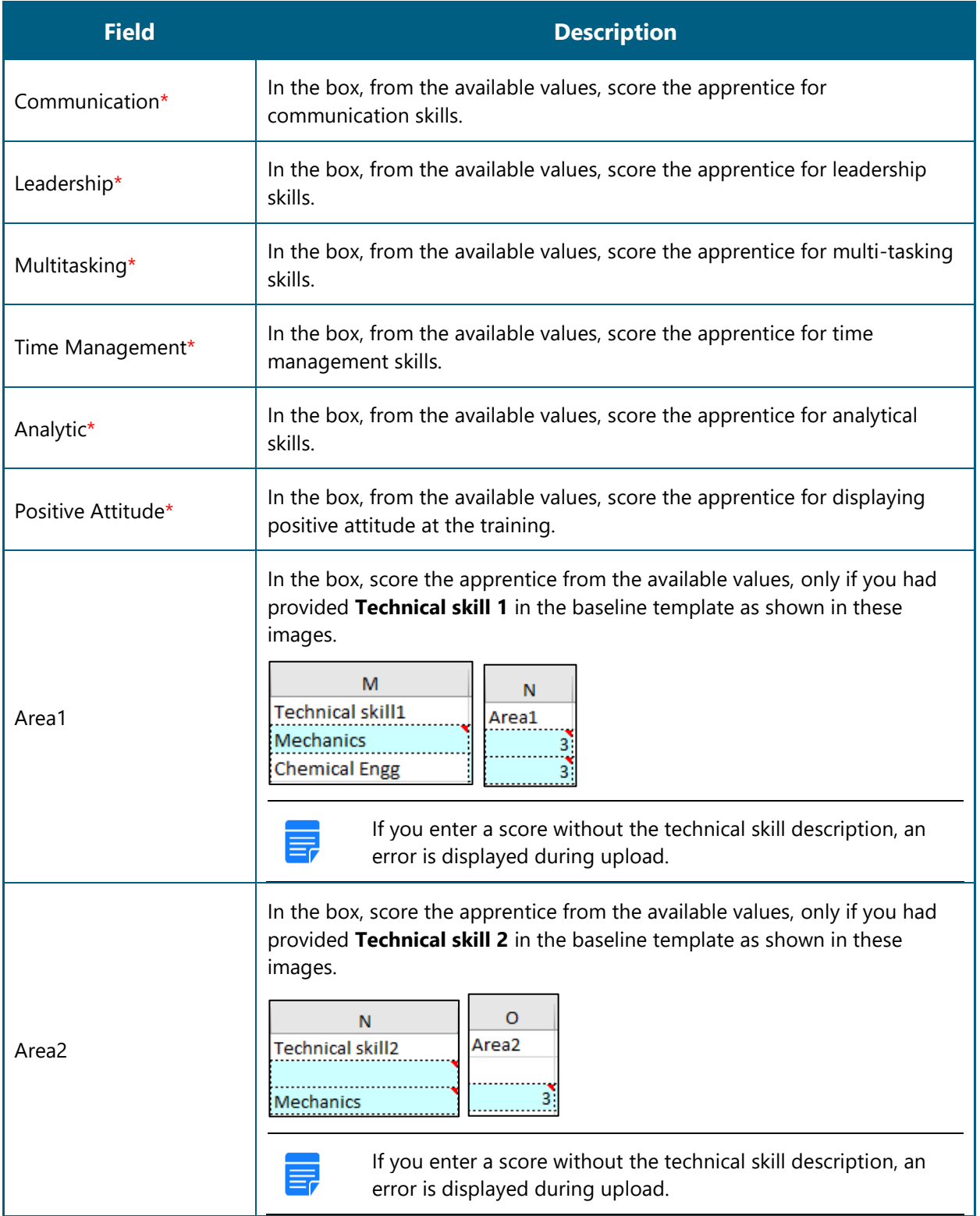

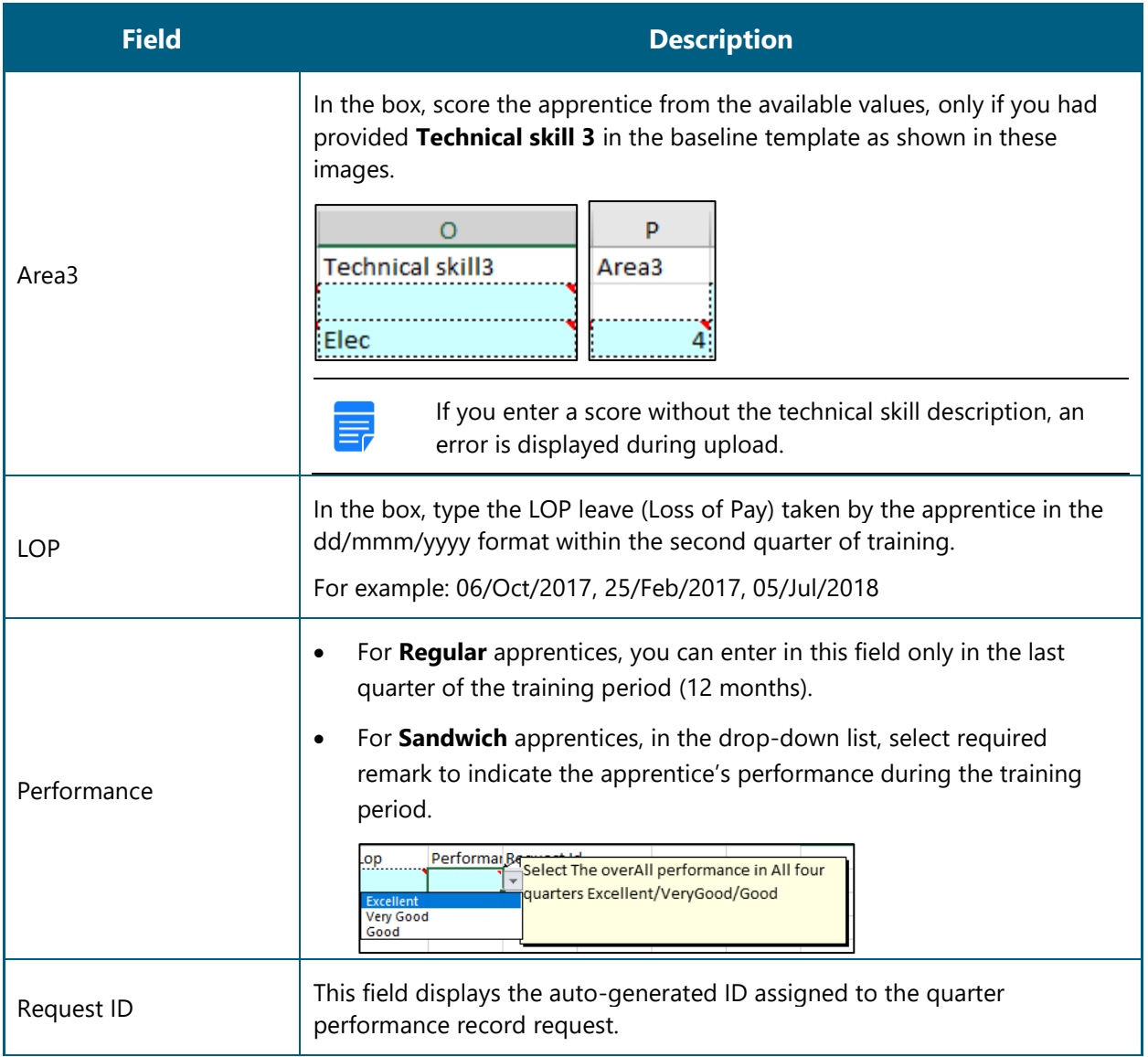

In the **Excel Worksheet**, click **Save** . The second quarter details are saved on the local drive.

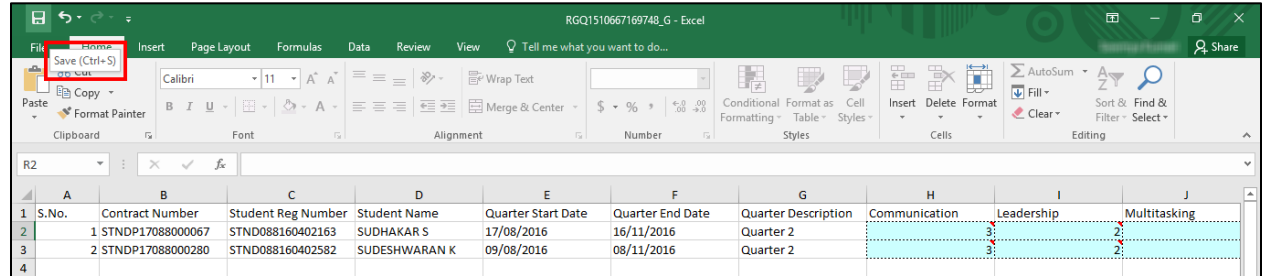

7. Proceed to log in to the NATS portal and upload the second quarter template. Refer the Upload Quarter [Template](#page-32-0) section for details.

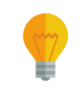

*If you haven't filled the performance details correctly, you cannot upload the template. Refer the field description table in Step 5 to enter valid details.*

## <span id="page-41-0"></span>**3.3.4. Generate and Update Third Quarter Performance**

You can record an apprentice's third quarter performance after 9 months of training. You must first generate the quarter template (Excel worksheet), update performance details and then upload the template in the portal for approval from the BOAT/BOPT officials.

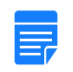

*After the BOAT/BOPT official approves the quarter performance details, you cannot edit or record it again.*

#### **To generate and update the third quarter performance**

1. On the **Apprentice Performance** page, search for an apprentice as shown in the **Search Apprentice** section.

*By default, the Pending for Input option is selected to view the list of apprentices whose quarter performance details have to be recorded.*

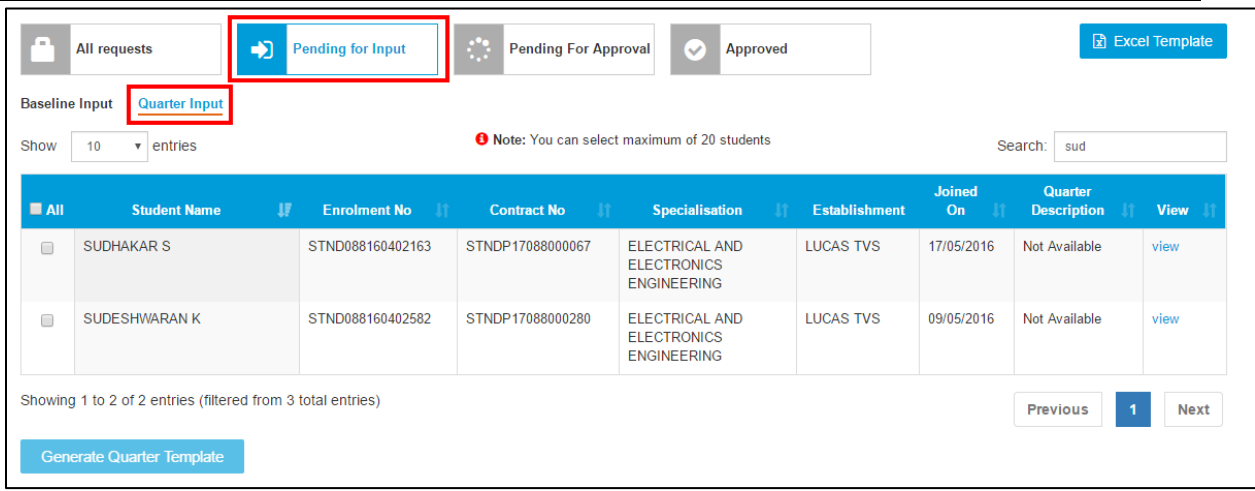

2. Click **Quarter Input**. The list of apprentices whose quarter performance details have to be recorded is displayed.

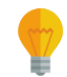

*In the Quarter Description column, Quarter 3 is displayed for apprentices whose third quarter performance details have to be recorded.*

3. In the **All** column, select the check boxes of the required apprentices whose third quarter performance details have to be recorded.

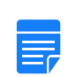

 *To filter the search results, in the Search box, type the full or partial entry related to the required apprentice record.*

*You can select maximum 20 apprentices at a time.*

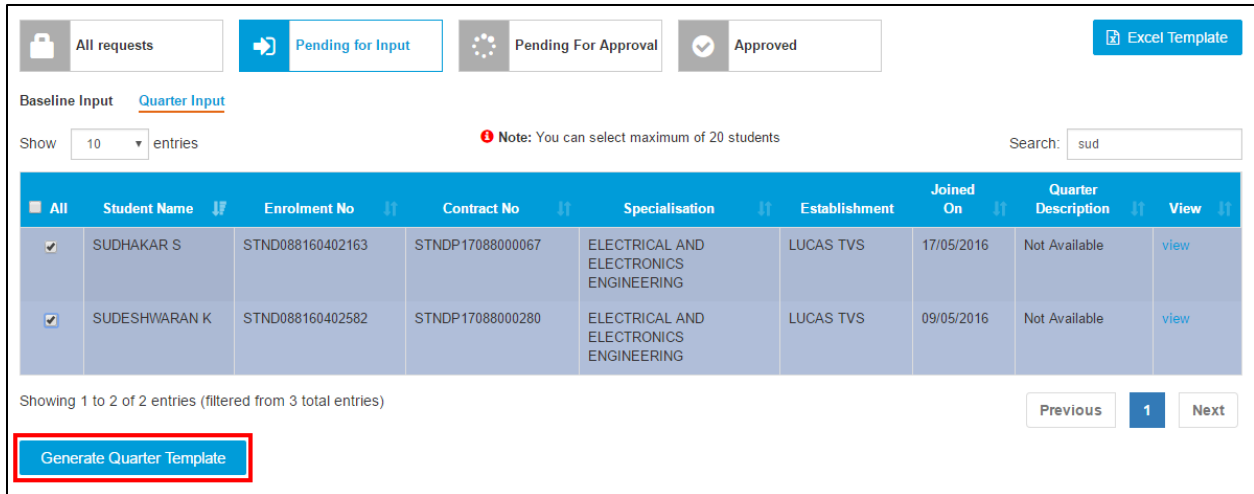

- 4. Click **Generate Quarter Template**. The quarter template is downloaded on the local drive as an Excel Worksheet.
	- $\equiv$

*Quarter template files are named RGQ<file number>\_G, where RGB is Record of progress Generated Quarter and "G" is Generated.*

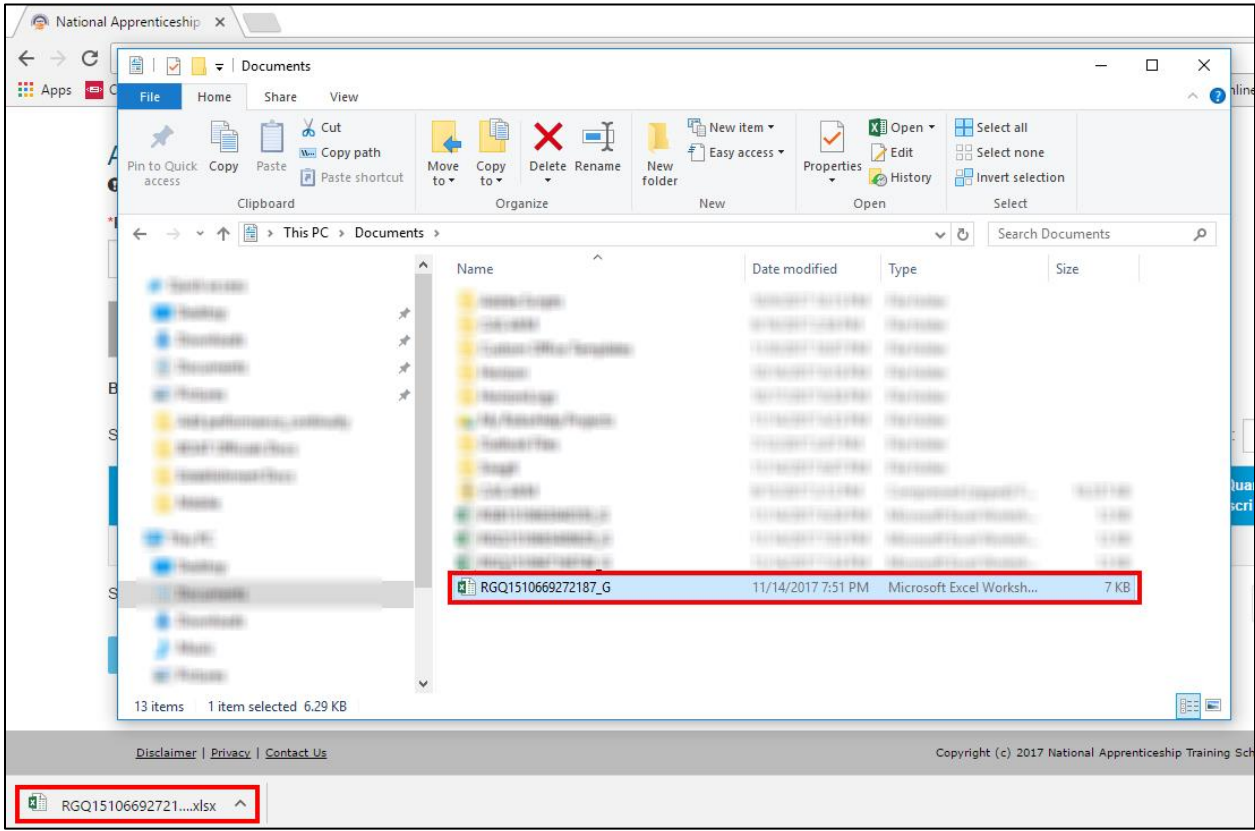

5. In the **Quarter Template**, type or select the required performance details as shown in the following images. For more information about the fields, refer the following table.

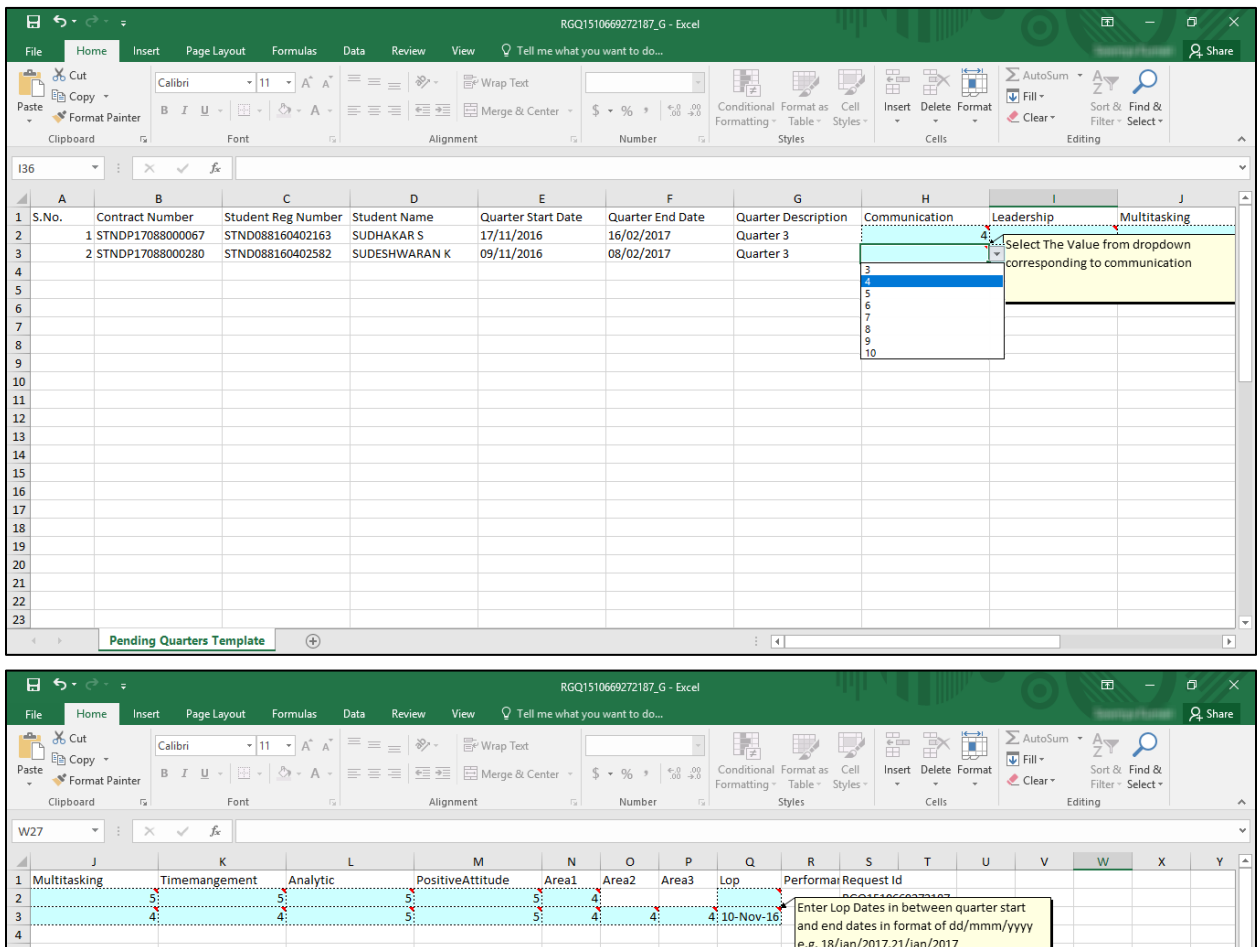

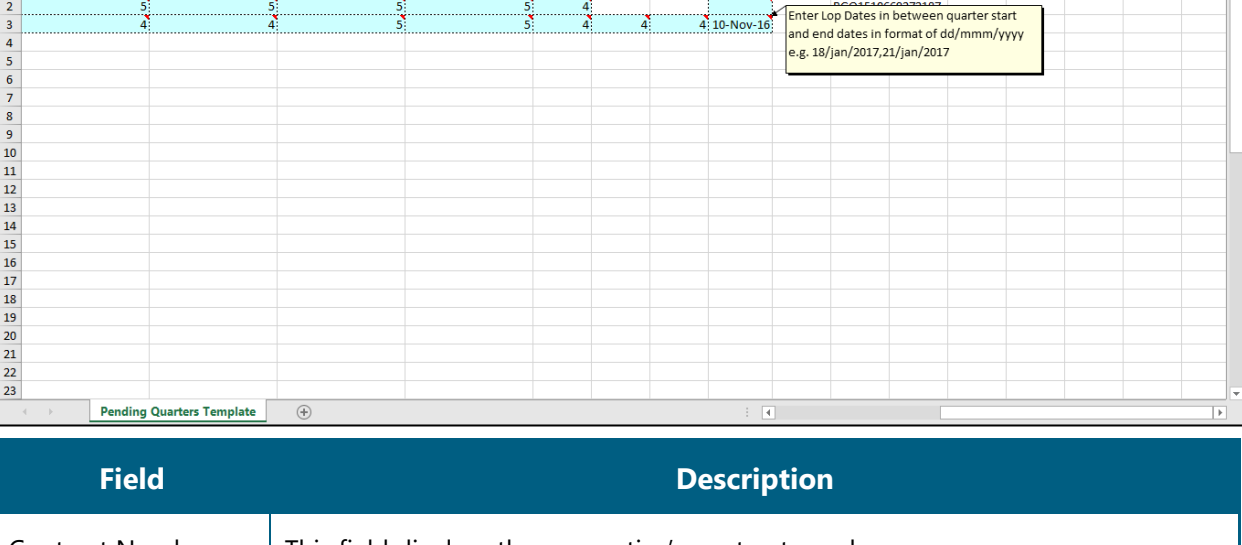

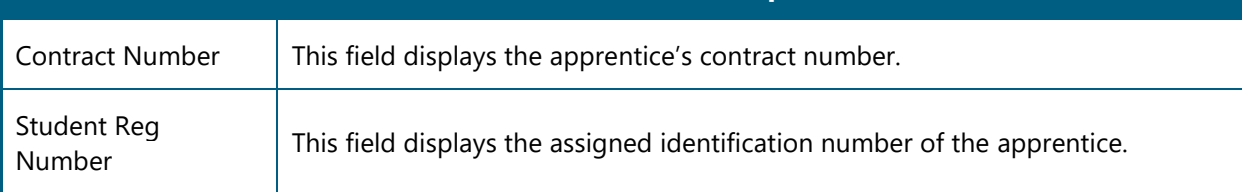

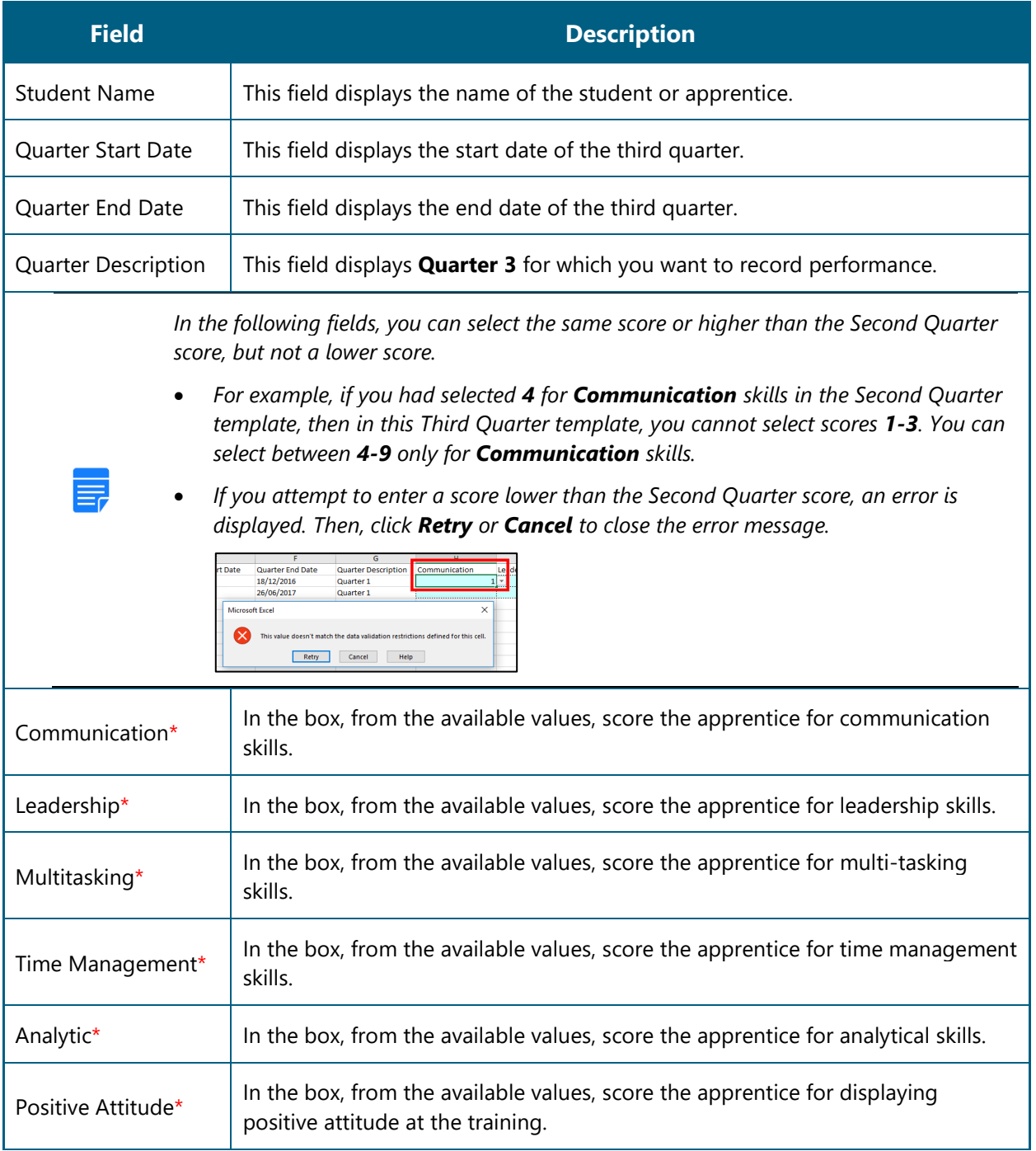

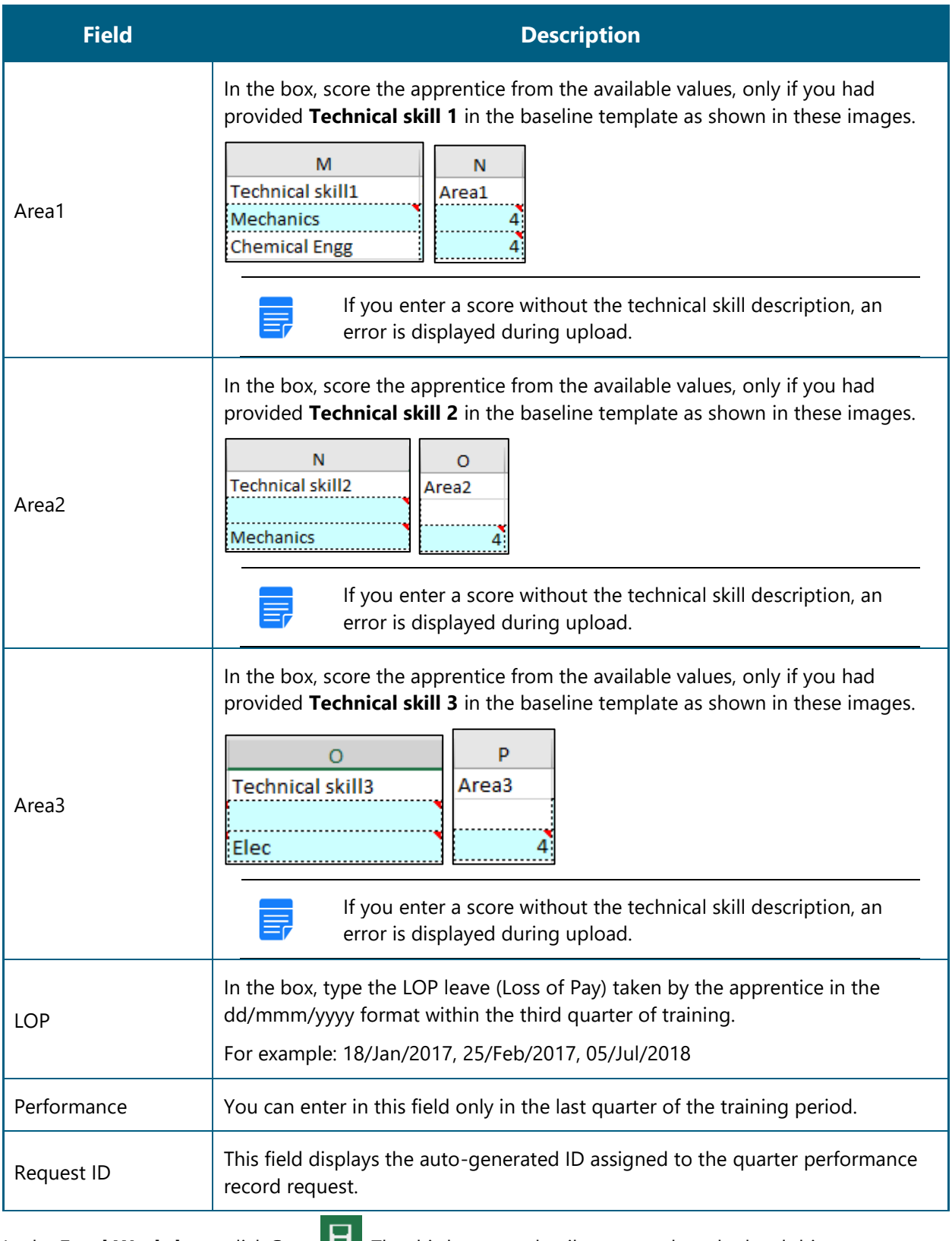

6. In the **Excel Worksheet**, click **Save <b>EV**. The third quarter details are saved on the local drive.

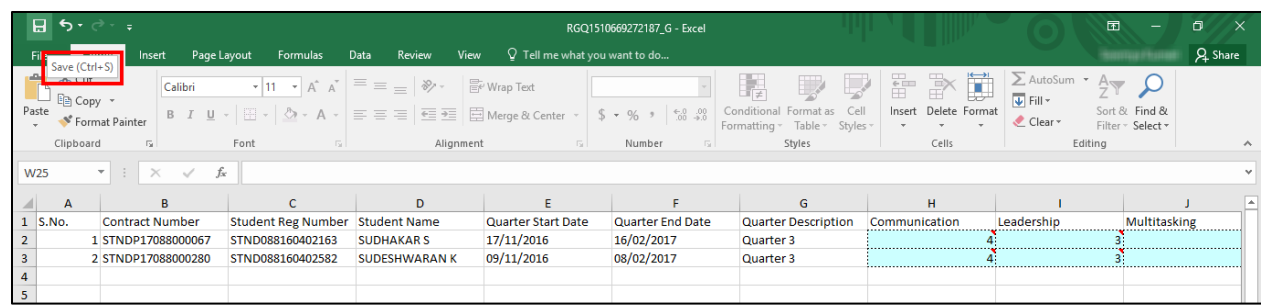

7. Proceed to log in to the NATS portal and upload the third quarter template. Refer the [Upload Quarter](#page-32-0) [Template](#page-32-0) section for details.

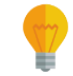

*If you haven't filled the performance details correctly, you cannot upload the template. Refer the field description table in Step 5 to enter valid details.*

## <span id="page-46-0"></span>**3.3.5. Generate and Update Fourth Quarter Performance**

You can record an apprentice's fourth and final quarter performance after 12 months of training. You must generate the quarter template (Excel worksheet), update performance details and then upload the template in the portal for approval from the BOAT/BOPT officials. After approval, the official can generate the Certificate of Proficiency for an apprentice.

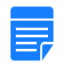

*After the BOAT/BOPT official approves the quarterly performance details, you cannot edit or record it again.*

### **To generate and update the fourth quarter performance**

1. On the **Apprentice Performance** page, search for an apprentice as shown in the Search Apprentice section.

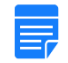

*By default, the Pending for Input option is selected to view the list of apprentices whose quarter performance details have to be recorded.*

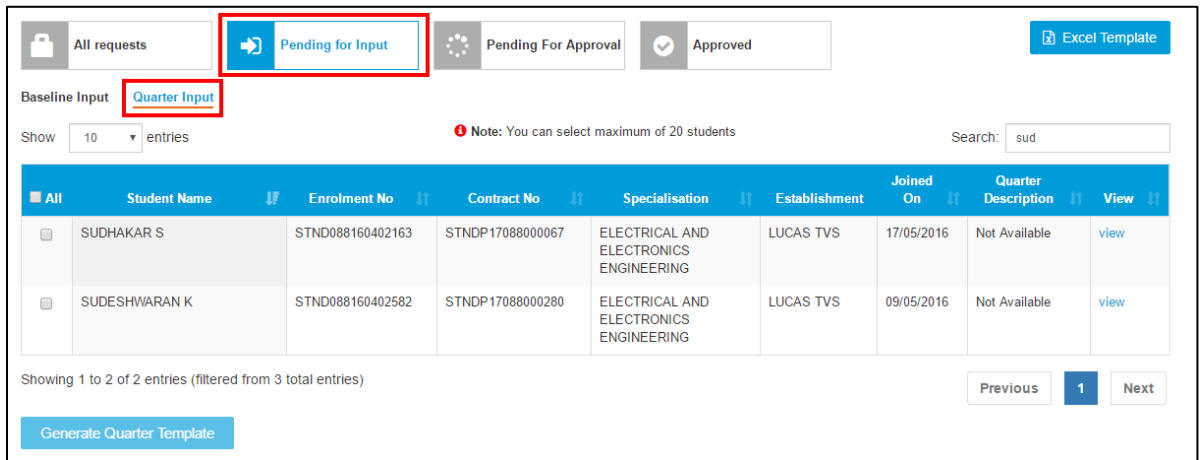

2. Click **Quarter Input**. The list of apprentices whose quarter performance details have to be recorded is displayed.

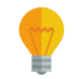

*In the Quarter Description column, Quarter 4 is displayed for apprentices whose fourth quarter performance details have to be recorded.*

- 3. In the **All** column, select the check boxes of the required apprentices whose fourth quarter performance details have to be recorded.
	-
- *To filter the search results, in the Search box, type the full or partial entry related to the required apprentice record.*
- *You can select maximum 20 apprentices at a time.*

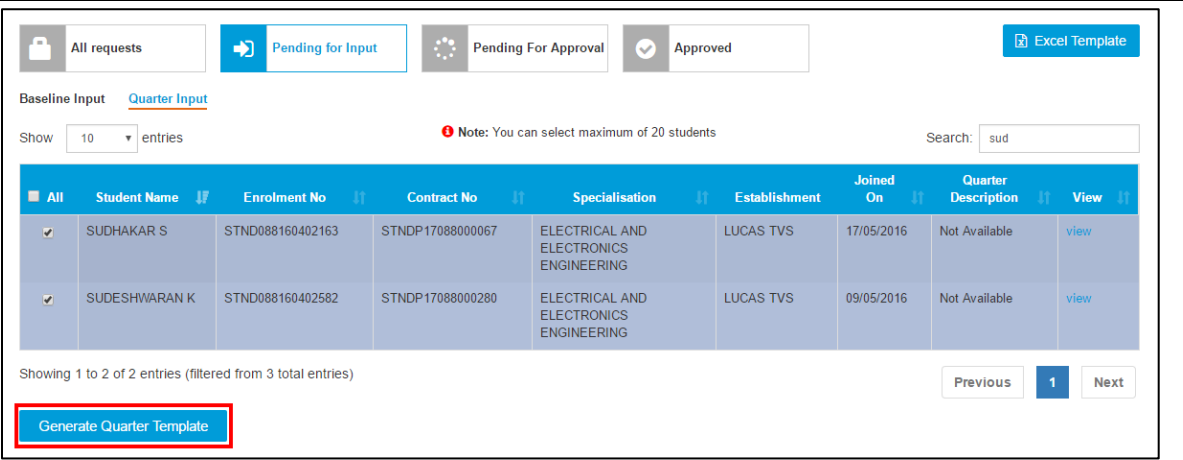

4. Click **Generate Quarter Template**. The quarter template is downloaded on the local drive as an Excel Worksheet.

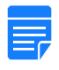

*Quarter template files are named RGQ<file number>\_G, where RGB is Record of progress Generated Quarter and "G" is Generated.*

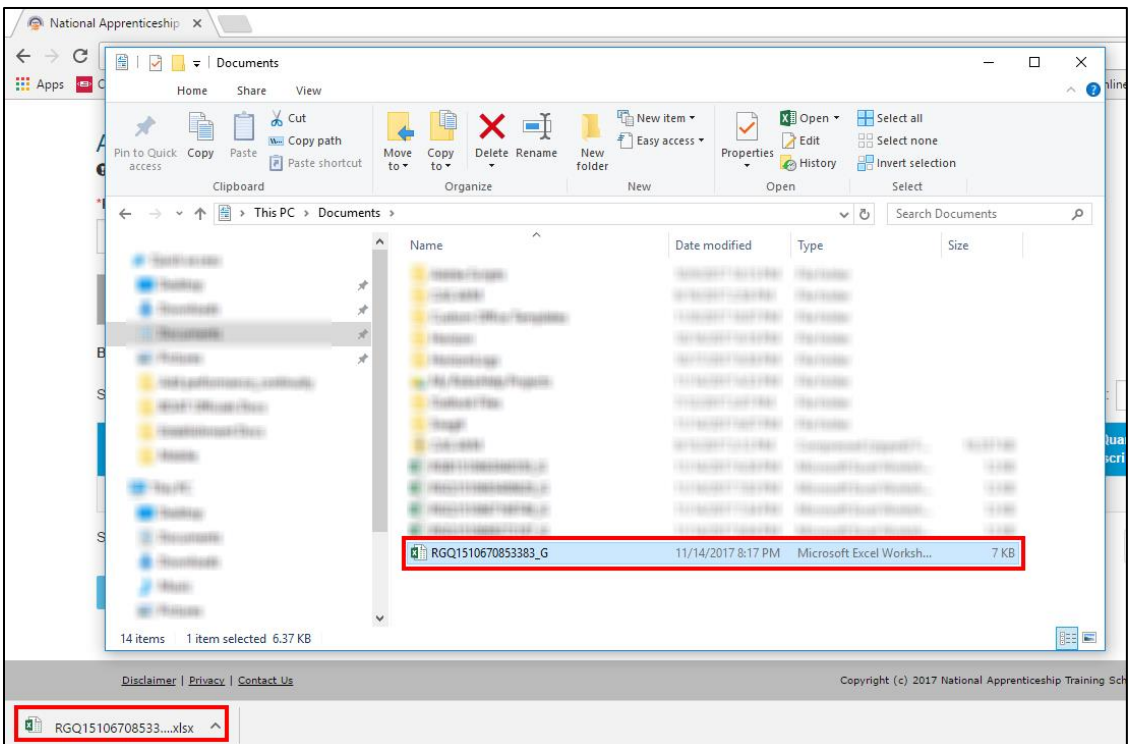

5. In the **Quarter Template**, type or select the required performance details as shown in the following images. For more information about the fields, refer the following table.

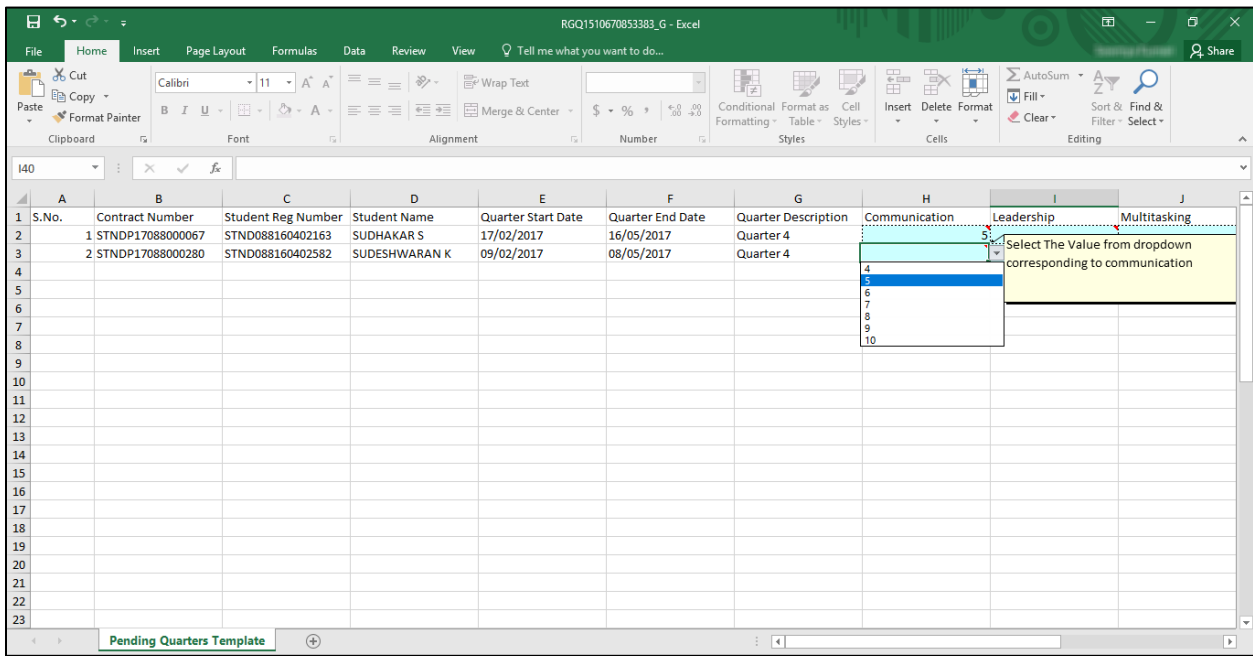

#### Ministry of Human Resource Development, Government of India

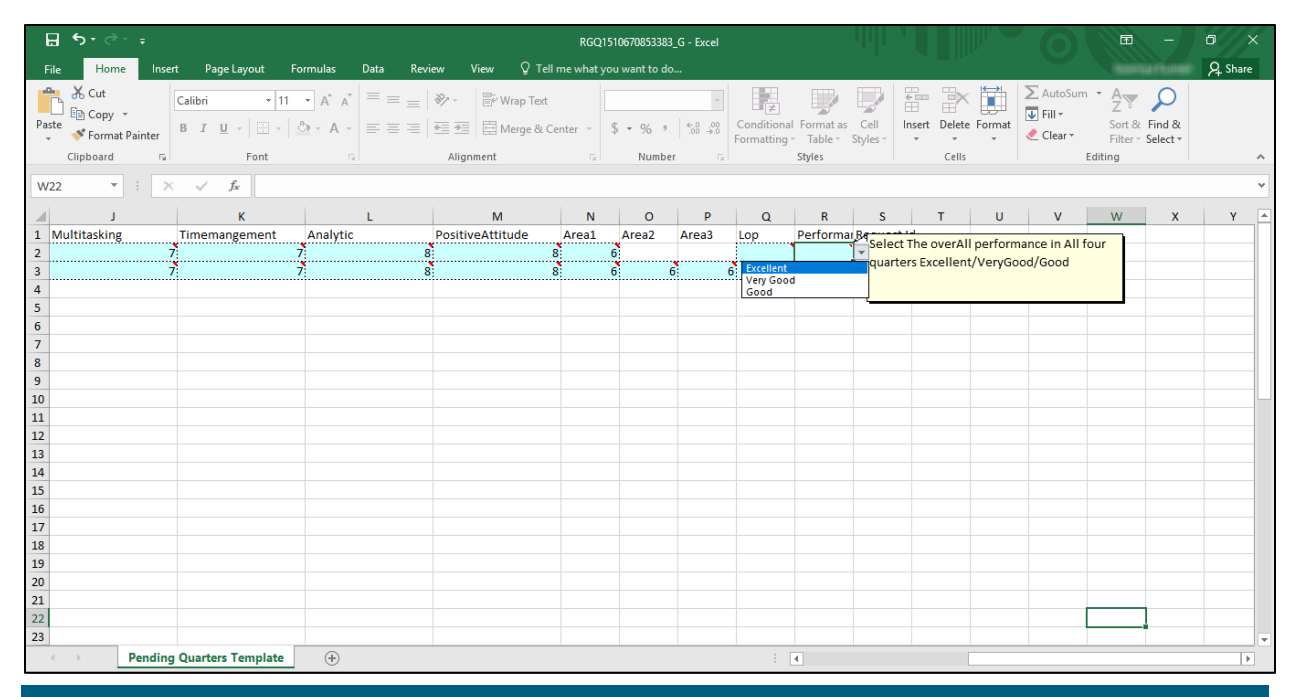

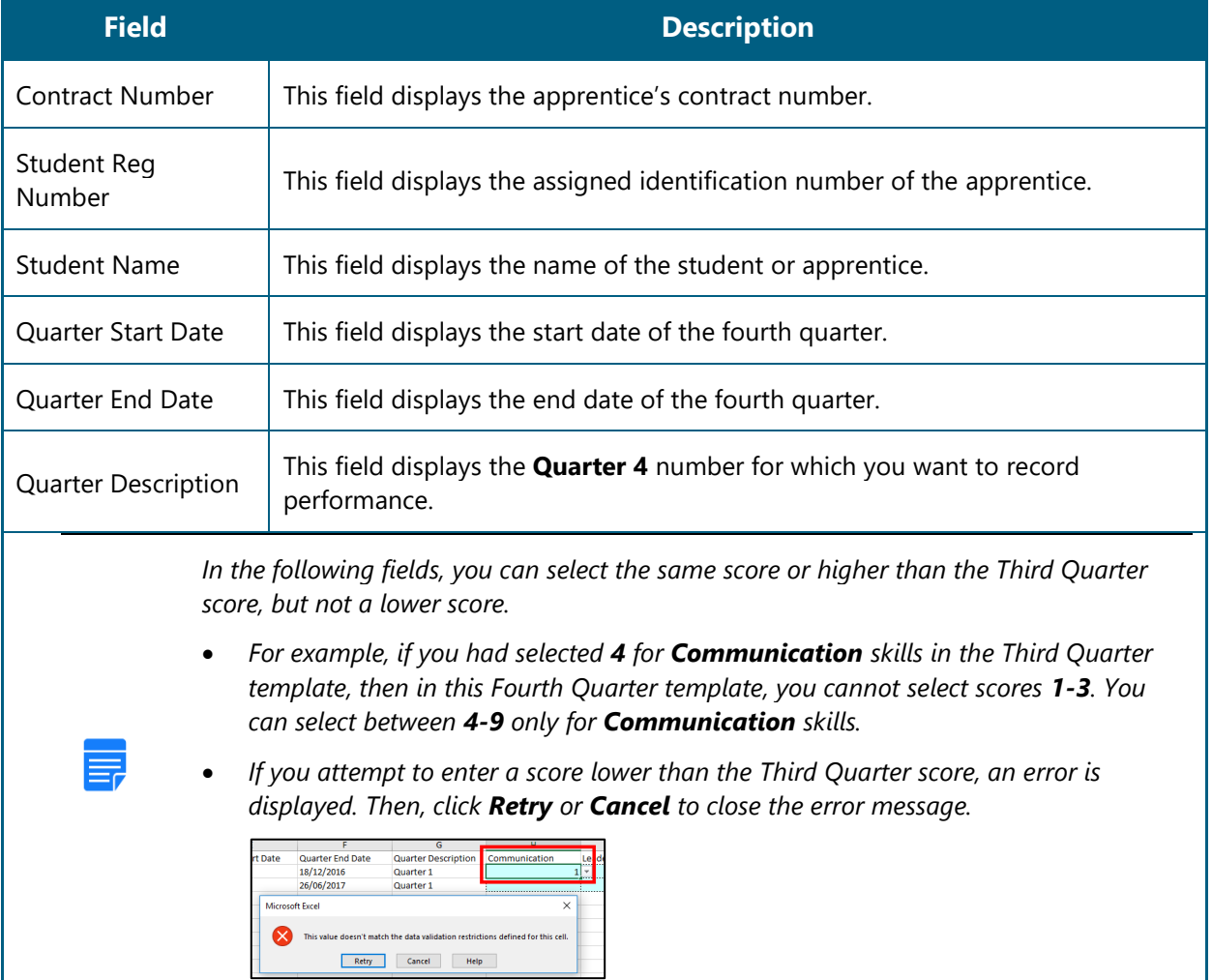

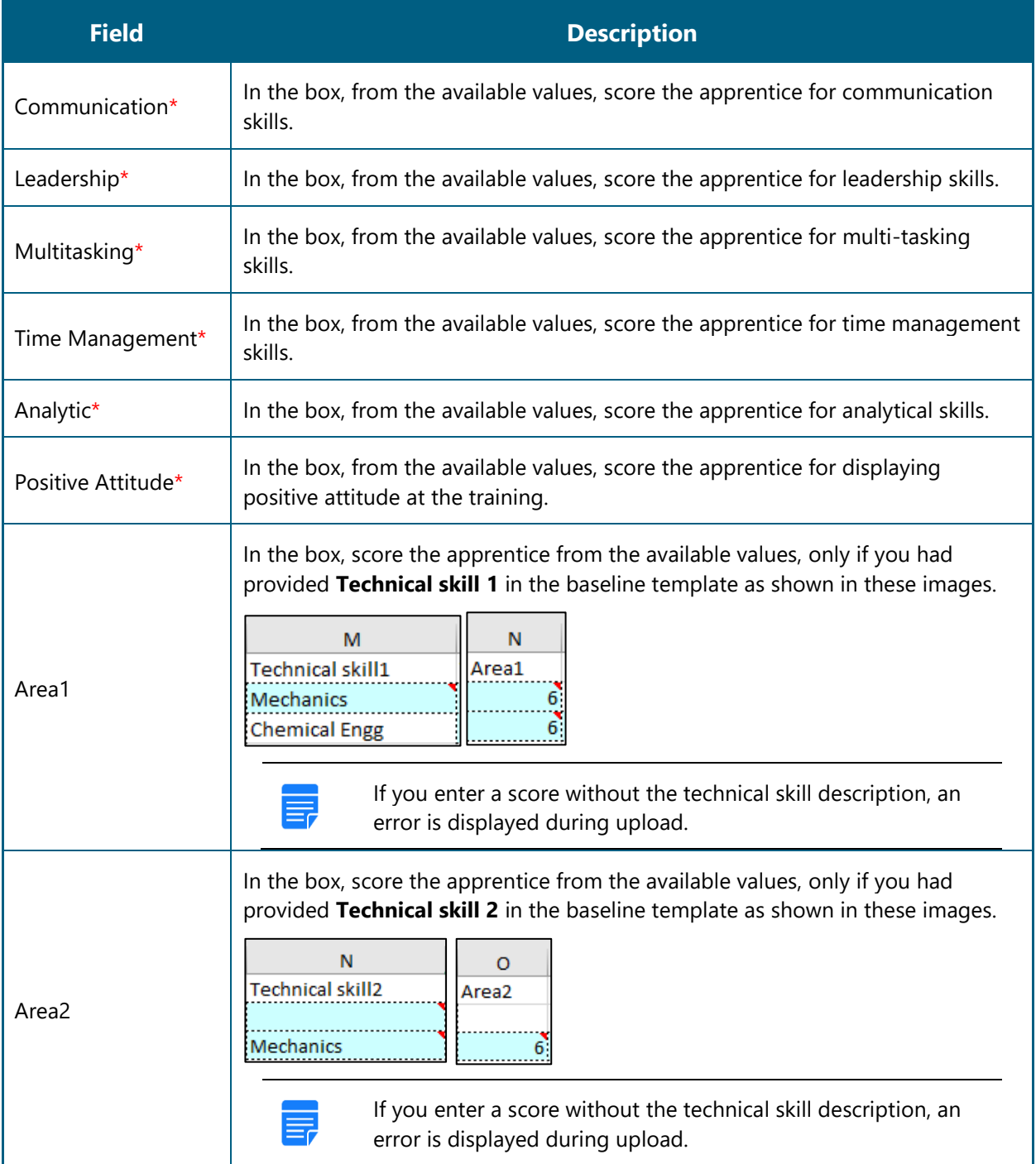

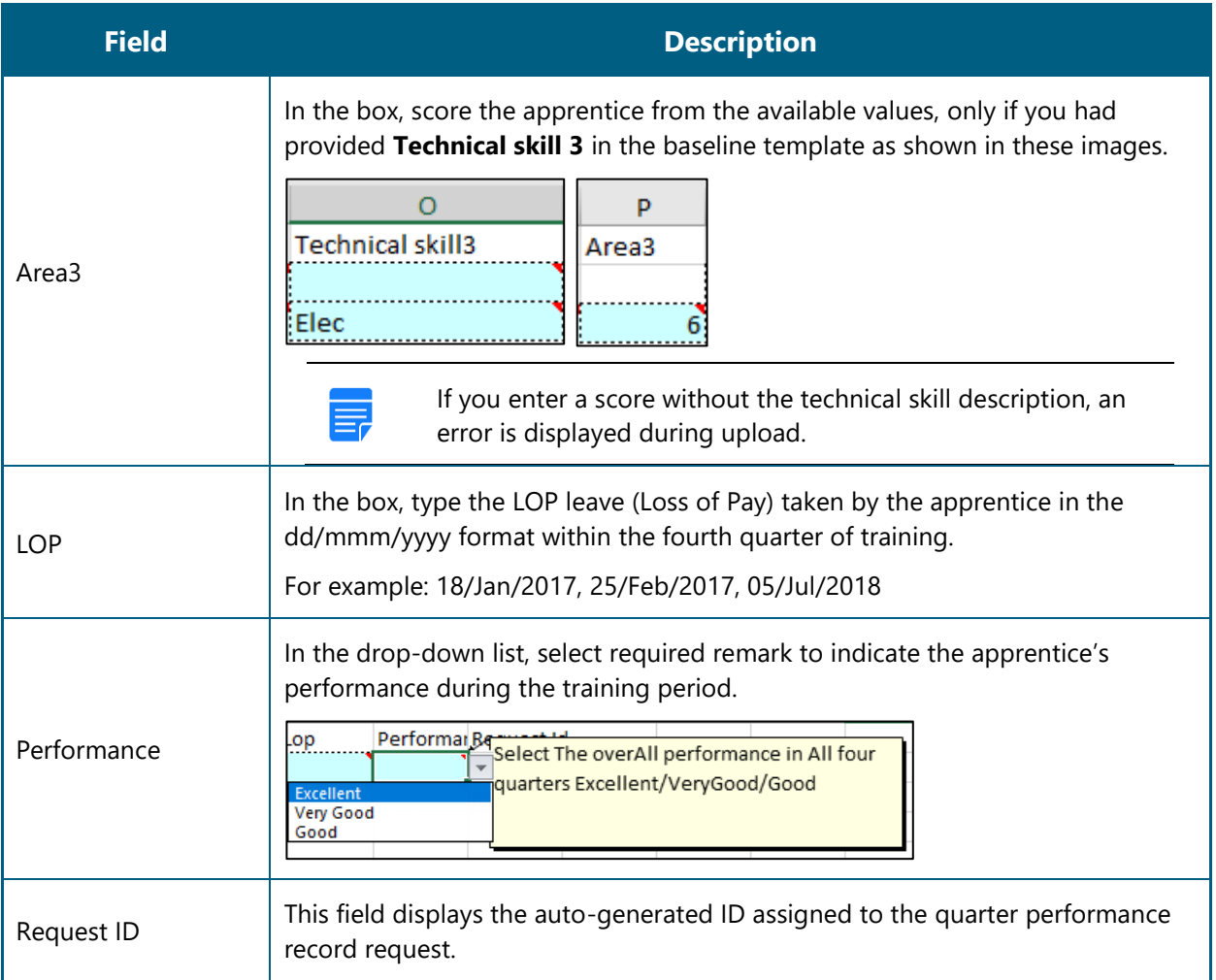

6. In the **Excel Worksheet**, click **Save ...** The fourth quarter details are saved on the local drive.

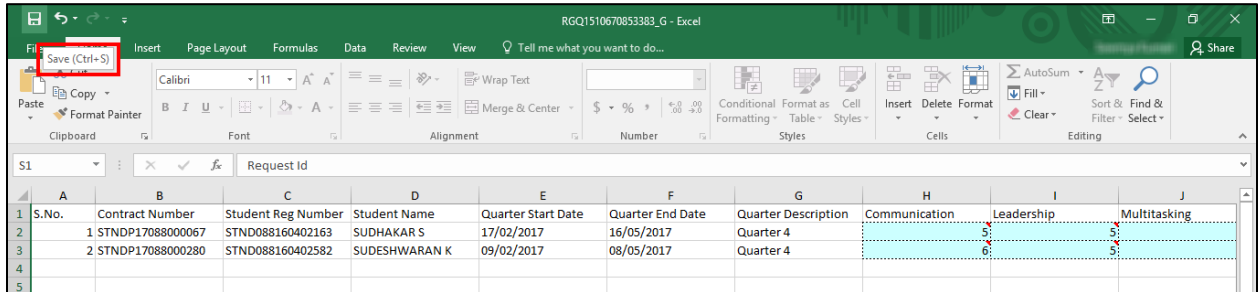

7. Proceed to log in to the NATS portal and upload the fourth quarter template. Refer the Upload Quarter [Template](#page-32-0) section for details.

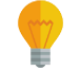

*If you haven't filled the performance details correctly, you cannot upload the template. Refer the field description table in Step 5 to enter valid details.*

# <span id="page-52-0"></span>**4.Index**

Common Tasks, 10 Get New User ID, 12 Log On, 10 Manage Add Performance, 14 Record Baseline Performance, 17 Record Quarter Performance, 27 Search Apprentice, 14 Record Baseline Performance Generate and Update Baseline Performance, 17 Upload Updated Baseline Template, 23 Record Quarter Performance Generate and Update First Quarter Performance, 28 Generate and Update Fourth Quarter Performance, 47 Generate and Update Second Quarter Performance, 36 Generate and Update Third Quarter Performance, 42 Upload Quarter Template, 33

# <span id="page-53-0"></span>**5. Glossary**

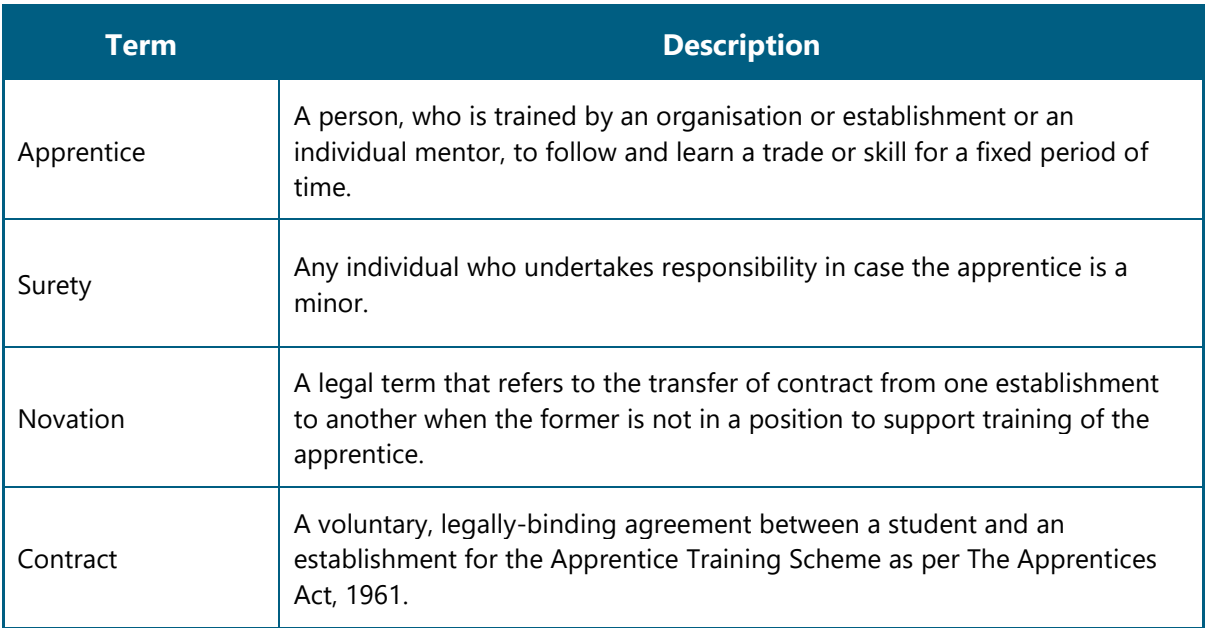